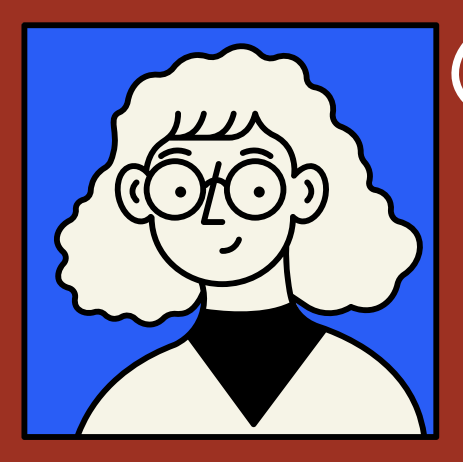

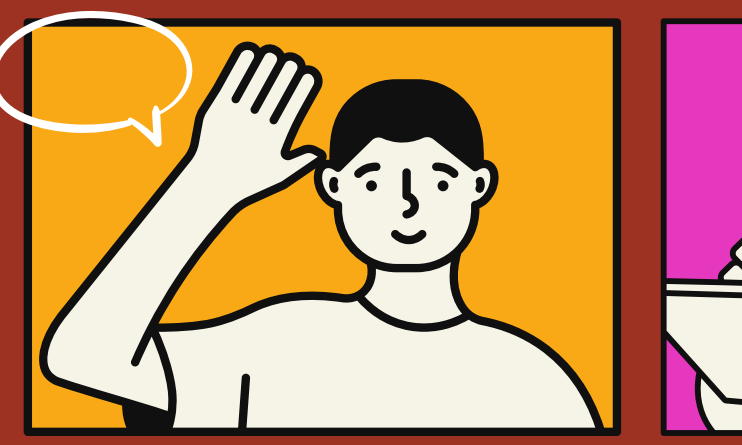

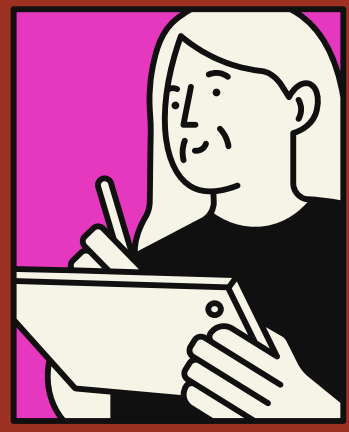

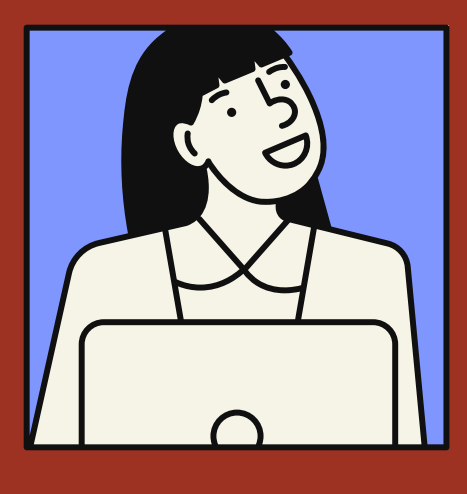

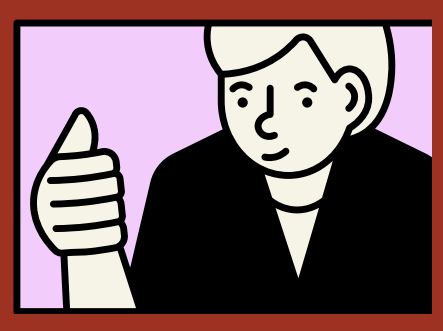

## ÖGRENCI **UZEM**

## **KULLANIM KILAVUZU**

T.C. İSTANBUL RUMELİ ÜNİVERSİTESİ UZAKTAN EĞİTİM UYGULAMA VE ARAŞTIRMA MERKEZİ

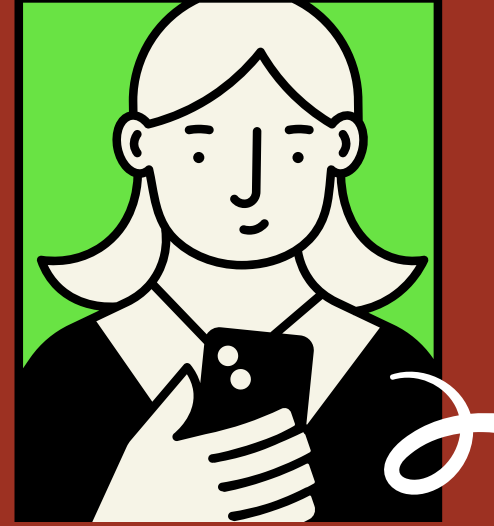

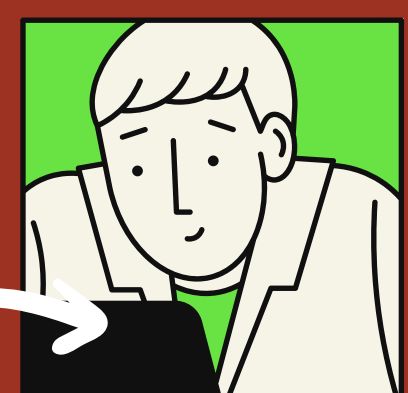

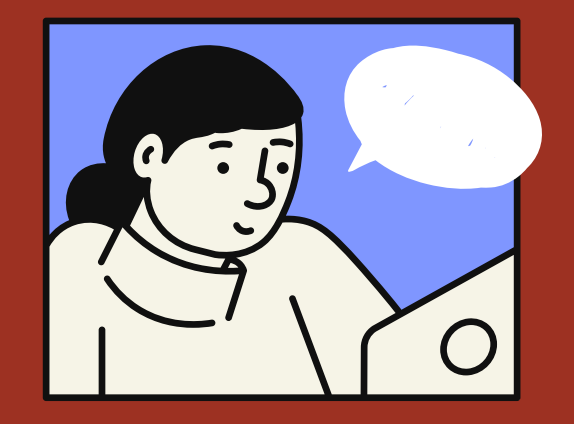

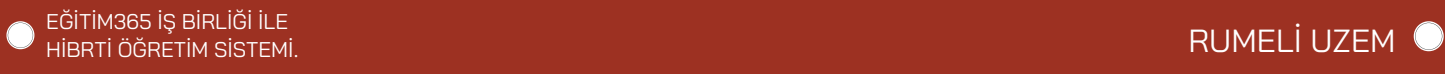

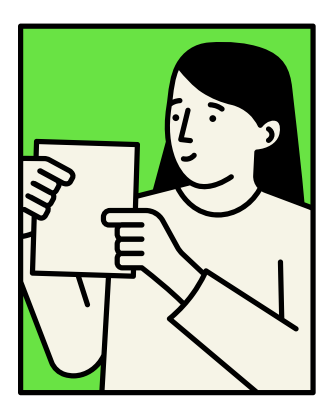

# **İçindekiler**

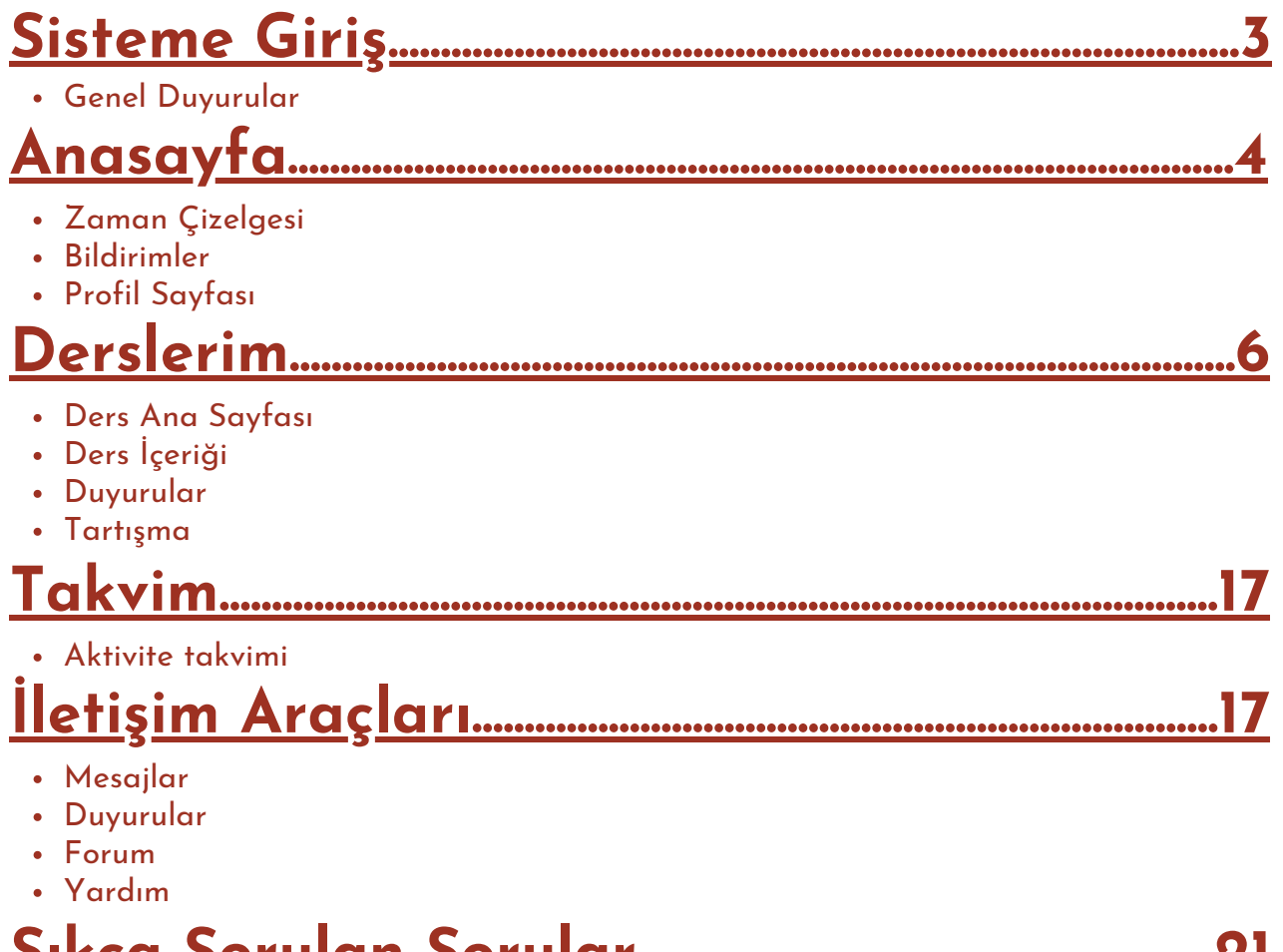

- **Sıkça Sorulan [Sorular.......................................................21](#page-20-0)**
	- İletişim

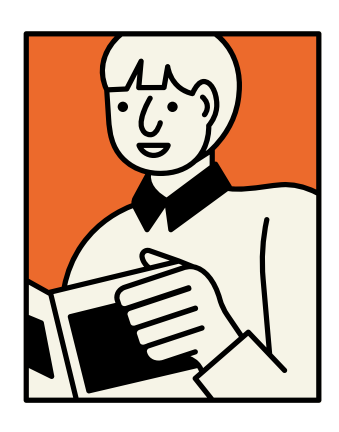

### <span id="page-2-0"></span>**1.Sisteme Giriş**

[Sisteme](https://youtu.be/8SBPvZeNcK8) giriş yapmak için **İstanbul Rumeli [Üniversitesi](https://portal.rumeli.edu.tr/almsp) UZEM** bağlantısına tıklayın. Sol bölümde yer alan **kullanıcı adı** ve **şifre** bölümüne kullanıcı bilgilerinizi doldurun ve **giriş yap** düğmesine tıklayın. İlk kez portala giriş yapacak olan öğrencilerimiz için belirlenmiş olan kullanıcı adı Öğrenci Daire Başkanlığı tarafından sizlere tahsis edilmiş olan **Öğrenci Numaranız**; şifreniz ise **T.C. Kimlik numaranız olarak belirlenmiştir.**

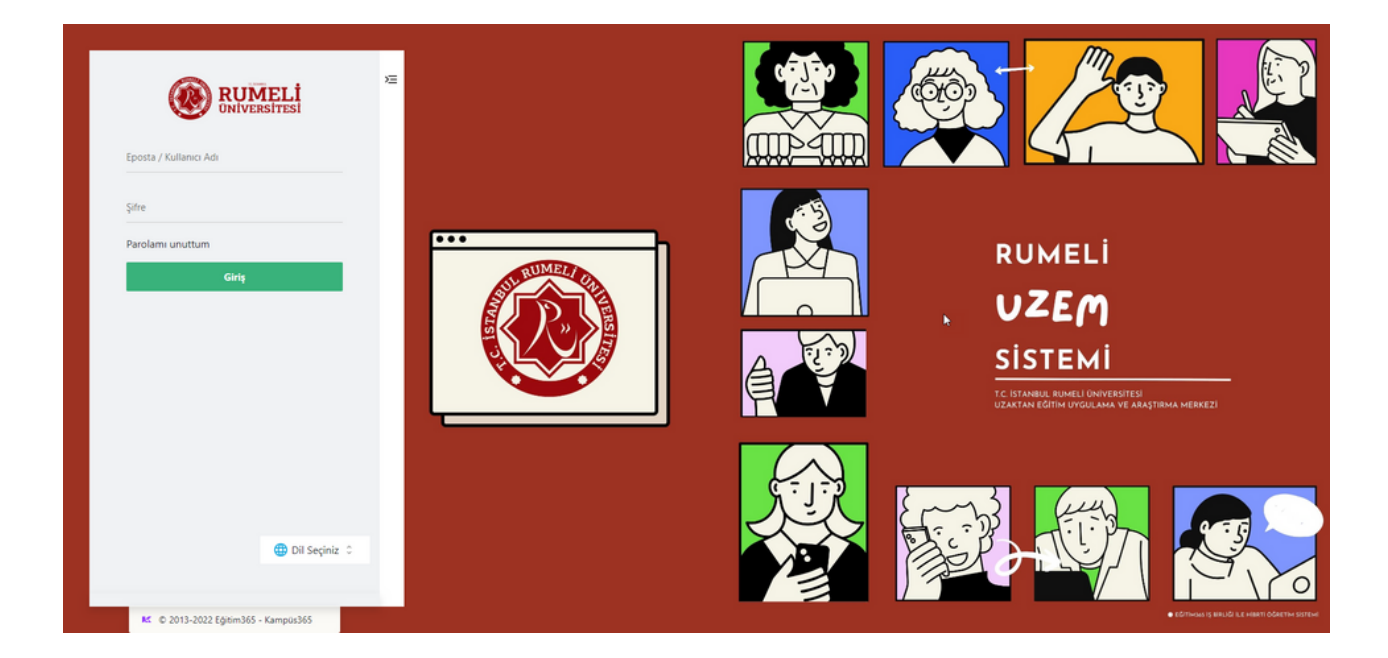

### **1.1. Genel Duyurular**

[Kurumunuzun](https://youtu.be/8SBPvZeNcK8?t=78) web adresine giriş yaptıktan sonra kullanıcı **giriş bölümünün sağında** yer alan bölümde genel duyurular görüntülenir. Duyuruların adlarına tıklayarak duyuru detaylarını öğrenebilirsiniz.

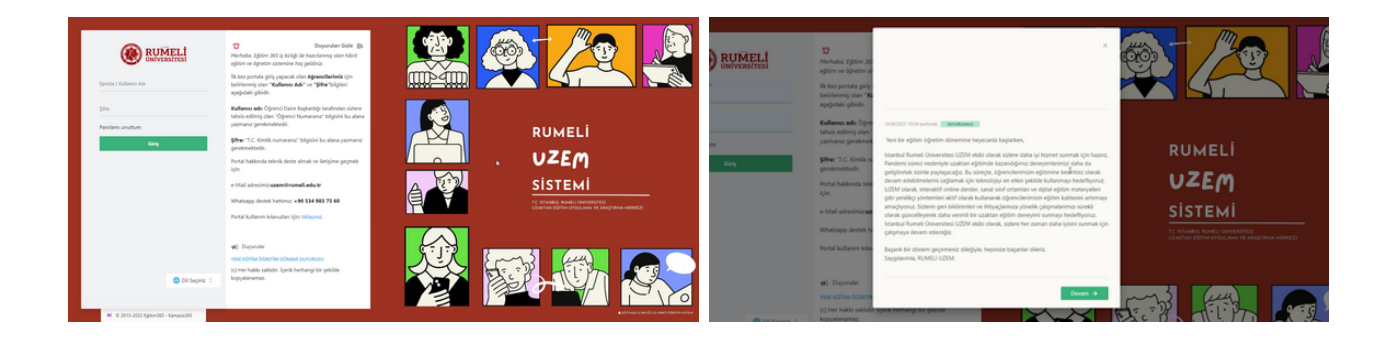

Giriş Bölümündeki **Genel Duyurular** Duyuruya tıklayarak duyuru detaylarını öğrenebilirsiniz.

### <span id="page-3-0"></span>**2. Ana Sayfa**

Sisteme giriş [yaptıktan](https://youtu.be/8SBPvZeNcK8?t=130) sonra karşınıza ilk olarak ana sayfa gelir. Ana sayfada sırasıyla derslerim, zaman çizelgesi, mesajlarım, sanal sınıf, duyurular ve formlar bölümleri yer alır.

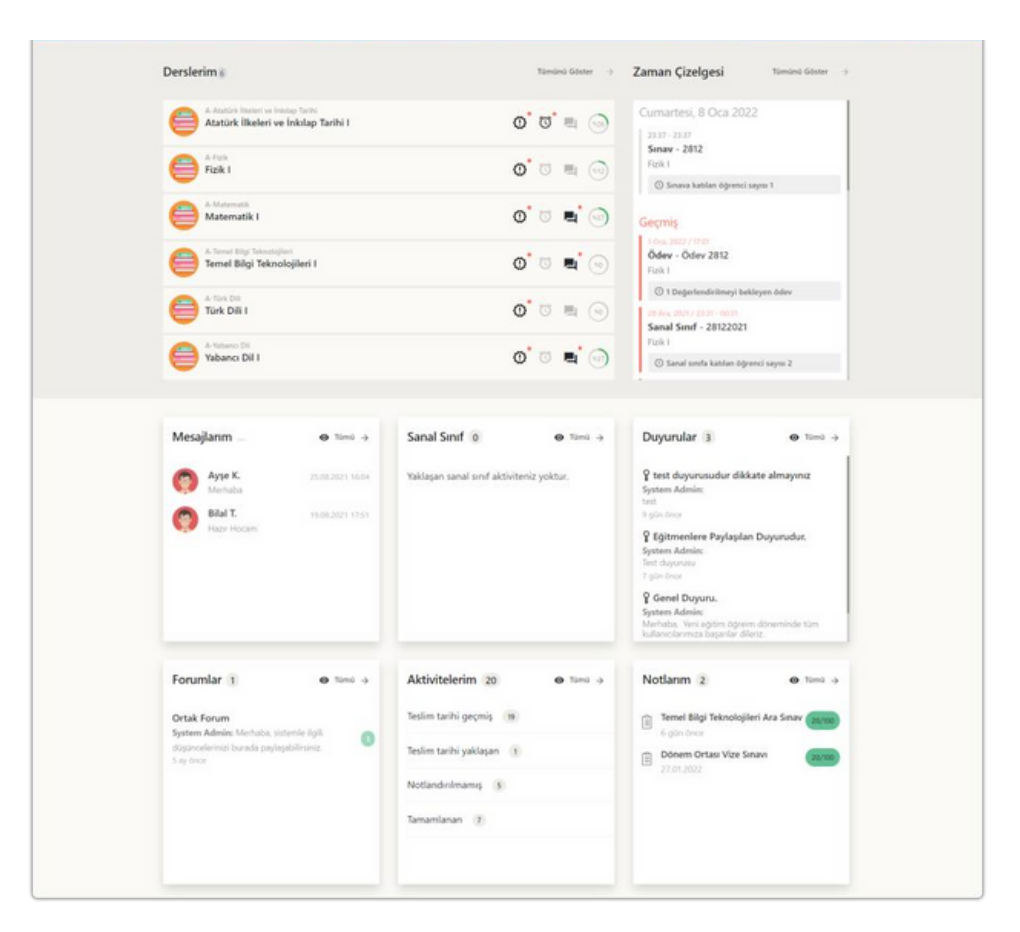

### **2.1. Zaman Çizelgesi**

Ana [sayfada](https://youtu.be/8SBPvZeNcK8?t=193) yer alan zaman çizelgesine tümü düğmesine tıklayarak tüm **geçmiş**, **şimdi** ve **gelecekteki aktiviteleri** görüntüleyebilirsiniz. Ekranın sağ üstte yer alan **filtre** bölümünden **tümü**, **ödev**, **sınav** ve **sanal sınıf** aktiviteleri filtreleyerek **sıralayabilirsiniz.** Ana sayfada yer alan **sanal sınıf bölümünün** sağ üstünde yer alan **tümü** düğmesine tıklayarak zaman çizelgesinde sanal sınıflar filtrelenmiş şekilde görüntüleyebilirsiniz.

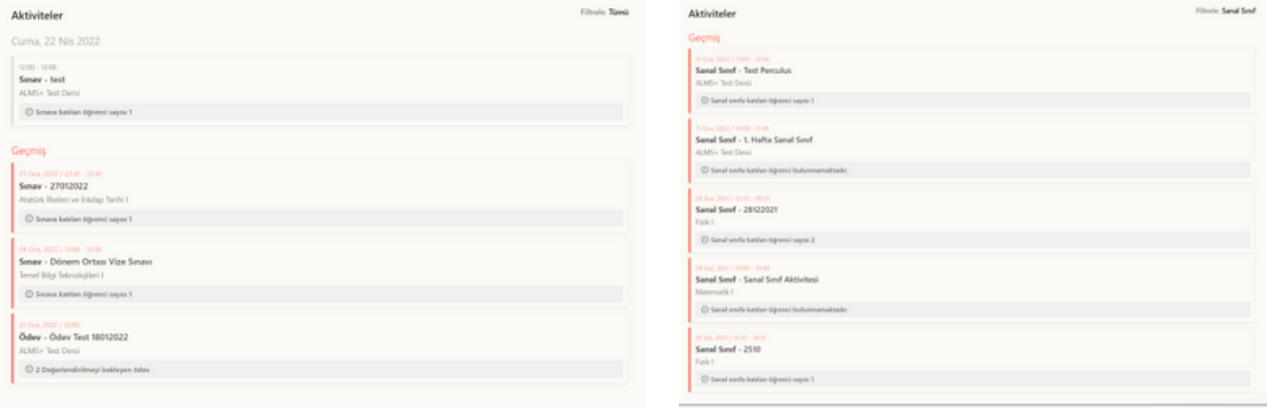

### **2.2. Bildirimler**

Ana sayfada ve tüm [sayfalarda](https://youtu.be/8SBPvZeNcK8?t=2335) sağ üste yer alan **zil düğmesine** tıklayarak gerçekleşen olaya göre **ders**, **mesaj**, **duyuru**, **takvim** ve **forum** yeni bildirimlerini görüntüleyebilirsiniz.

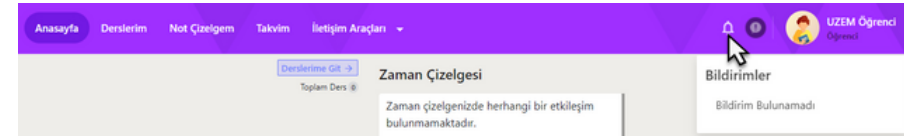

### **2.4. Profil Sayfası**

Ana sayfada ve tüm [sayfalarda](https://youtu.be/8SBPvZeNcK8?t=2356) sağ üste yer alan profil düğmesine tıklayarak **profil bilgilerini** görüntüleyebilir, eski **ALMS'ye geçiş** yapabilir, İngilizce ve Türkçe **dil seçimi** yapabilir ve **oturumu kapat** düğmesine tıklayarak oturumunuzu kapatabilirsiniz.

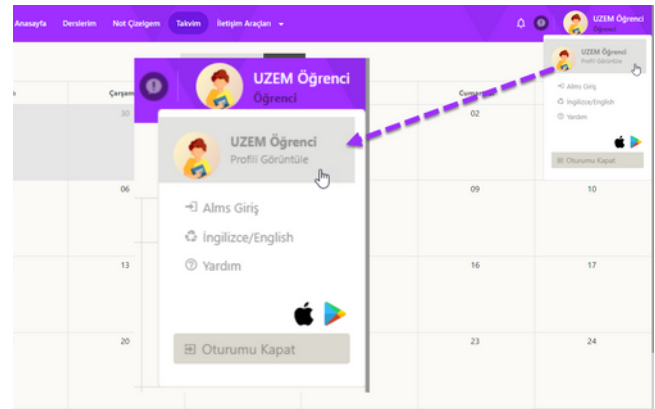

### **2.4.1. Kişisel Bilgiler**

**Kişisel [bilgiler](https://youtu.be/8SBPvZeNcK8?t=2367)** sayfasında değiştirilmesine izin verilen bilgilerini [düzenleyebilirsiniz.](https://youtu.be/8SBPvZeNcK8?t=2367)

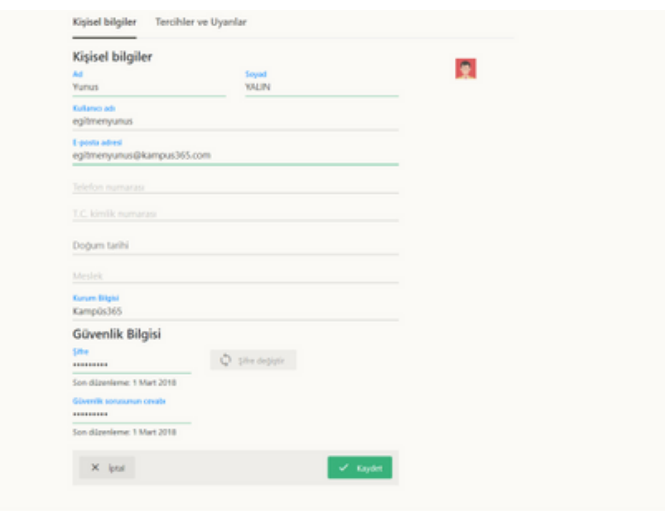

**Şifre değiştir** düğmesine tıklayarak şifre değiştirme penceresini görüntüleyebilirsiniz. Yeni şifrenizi ilgili alanları doldurarak tanımlayabilirsiniz. Yeni bir şifre tanımlarken şifrenizin en az sekiz karakter, en az bir büyük harf ve en az bir özel karakter (Ör; #, ?, !, %, …) oluşmasına dikkat etmeniz gerekir.

### <span id="page-5-0"></span>**2.4.2. Tercih Ve Uyarılar**

**[Tercihler](https://youtu.be/8SBPvZeNcK8?t=2414) ve uyarılar** [sayfasında](https://youtu.be/8SBPvZeNcK8?t=2414) bilgi kutularının gösterilip gösterilmemesini, hangi bilgi kutularının gösterilmesi gerektiğini, bilgi kutularının dizlimi kaç sütundan oluşturulması gerektiği ve tarih formatının nasıl olması gerektiğini **düzenleyebilirsiniz.**

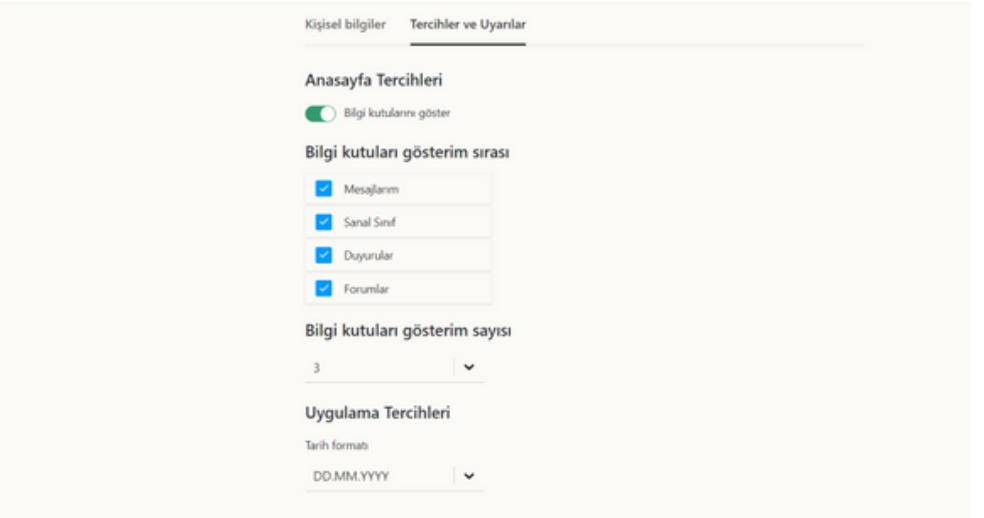

### **3. Derslerim**

[Sayfaların](https://youtu.be/8SBPvZeNcK8?t=725) en üstünde yer alan **derslerim** düğmesine tıklayarak açılır menünün açılmasını sağlayabilirsiniz. **Devam eden** dersler bölümü aktif olarak gelir ve aktif olarak aldığınız dersler bu bölümde listelenir. Mevcut alana sığmayan dersleri görüntülemek için **tümünü görüntüle** düğmesine tıklayabilirsiniz. **Arşivlenen** dersler bölümünde daha önceki dönemlerde aldığınız ve arşivlenmiş olan dersler listelenir. Arşivlenen dersler açılır menüye sığmıyorsa **tümünü görüntüle** düğmesine tıklayarak tüm arşivlenmiş derslerinizi görüntüleyebilirsiniz.

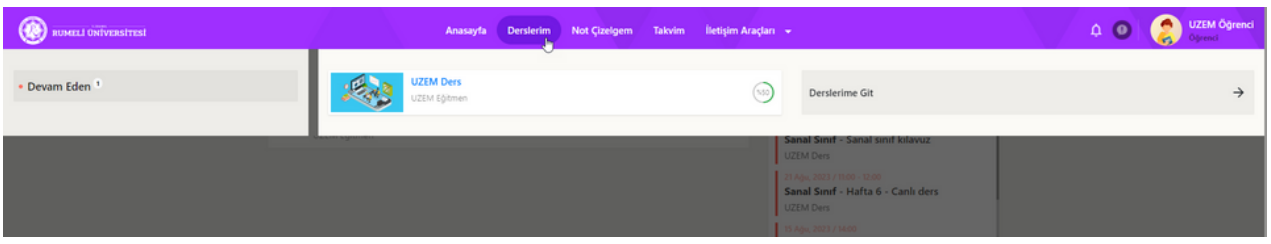

**Tümünü görüntüle** düğmesine tıkladıktan sonra **derslerim** bölümünde tüm dersleriniz listelenir. Derslerin sağında sırasıyla **yeni aktivite, yaklaşan aktivite**, **yeni mesaj** ve **tamamlama yüzdesi** bildirimleri yer alır. **Ders adlarına** tıklayarak **derse gidebilir**, **bildirim düğmelerine** tıklayarak bildirimle **ilişkili sayfaya** gidebilirsiniz.

### **3.1. Ders Ana Sayfası**

**[Derslerinizin](https://youtu.be/8SBPvZeNcK8?t=744) adına** [tıklayarak](https://youtu.be/8SBPvZeNcK8?t=744) **tıkladığınız dersin**; ders ana sayfası, ders içeriği, duyurular ve tartışma başlıklarına erişebilirsiniz. **Dersinizin ana sayfasından** bir **açıklama bölümü**, son **tamamlama tarihi yaklaşan aktiviteler** ve **ders duyuruları** bölümü görüntülenir. Aktivite veya duyuru adlarına tıklayarak ilgili sayfaya geçiş yapabilirsiniz. Ders sayfasının sağ üstünde **ödev**, **sınav** ve **sanal sınıf** aktivitelerinin **tamamlama ve toplam sayılarını** görüntülersiniz.

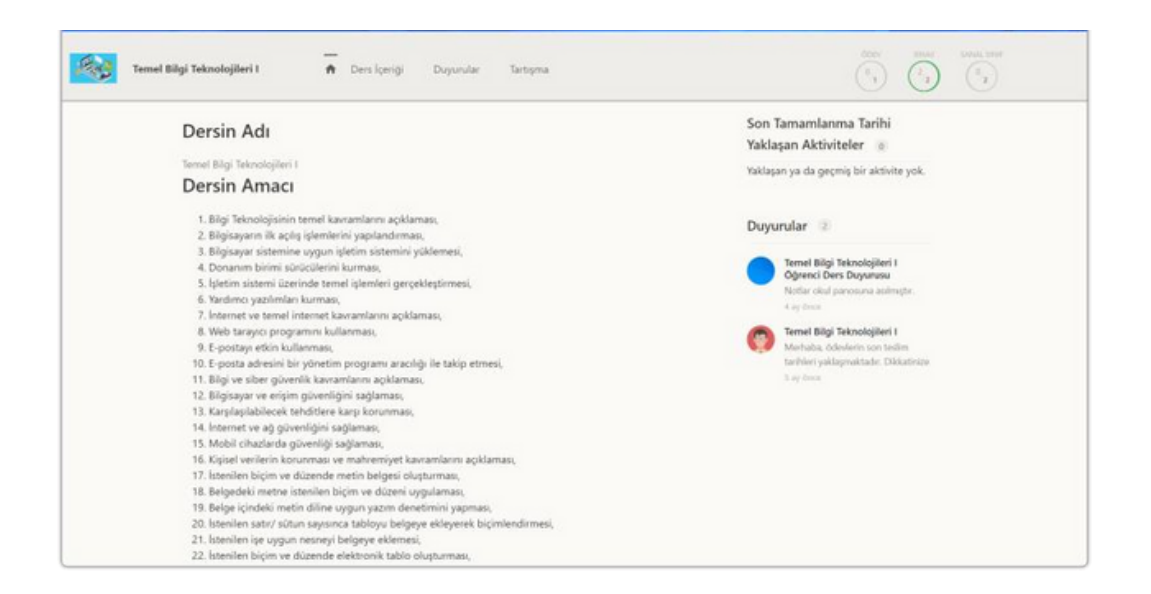

### **3.2. Ders İçeriği**

Ders içerisine [girdikten](https://youtu.be/8SBPvZeNcK8?t=887) sonra üstte yer alan **ders içeriği** düğmesine tıklayınız. Ders içeriği sayfasında sol bölümde ders programı içerisinde **14 haftalık bölümler** ve **planlanmamış bölüm** yer alır. Her hafta içinde ve planlanmamış bölümde **aktiviteler yer alır.** Sol bölümün en altında dersin için **genel ilerleme durumunuz gösterilir.** İlerlemeleri her zaman %100 yapmaya çalışın. Aktivite eklenen haftalarda ekranın orta kısmında tarihe göre aktiviteler sıralanır. Aktivite adlarına sağında yer alan **daire ilerleme yüzdesi** yer alır ve **fare ile üzerine** geldiğinizde **aktivite tamamlama yüzdesini** ve **tamamlama kriterini** görüntülersiniz ve aktivite kutucuklarının altında bulunan **görüntüle** düğmesine tıklayarak aktiviteleri görüntüleyebilirsiniz. Ders içeriği sayfasının sağ bölümde yer alan ilk açılır menüde bulunulan hafta içerisinde sıralamayı *varsayılan*, *isme göre*, *oluşturulma tarihine göre* ve *başlangıç tarihine göre* belirleyebilirsiniz. **Aktivite ara** kutucuğuna aramak istediğiniz kelimeyi yazarak tüm haftalar içerisinde aktivite araması yapabilirsiniz. **Filtre** bölümünde tüm haftalarda yer alan *anket, doküman, e-ders, forum, link, lti, ödev, sanal sınıf, sınav* ve *video* aktiviteleri arasından belli bir aktiviteyi **arayabilirsiniz.**

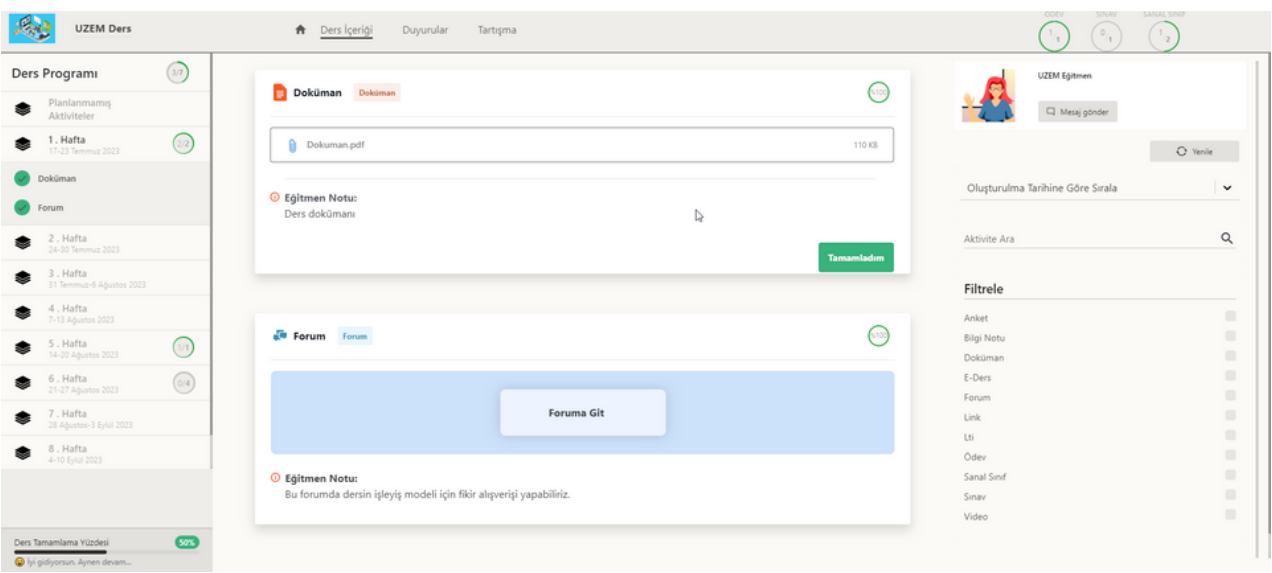

### **3.2.1. Ödev Aktivitesi**

[Eğitmenleriniz](https://youtu.be/8SBPvZeNcK8?t=2083) ödev aktivitelerine isterse **bir dosya ekleyerek** veya **ödev metni yazarak** gönderebilir. **Ödev aktivitesi içerisinde** aktivite adı, aktivite tipi, tamamlama yüzdesi, dosya yükleme hakkı, ödev notu, başlangıç tarihi, bitiş tarihi, varsa ekli dosya, eğitmen notu ve ödev gönder düğmesi yer alır. **Ödev aktivitesi bitirme kriterleri** görüntüleme, notlandırma, dosya yükleme ve Eki İndir olarak seçilebilir. Aktivitenin sağ üstünde yer alan yüzdeli dairenin üzerine fare imleci ile gelerek **bitirme kriterini öğrenebilirsiniz.**

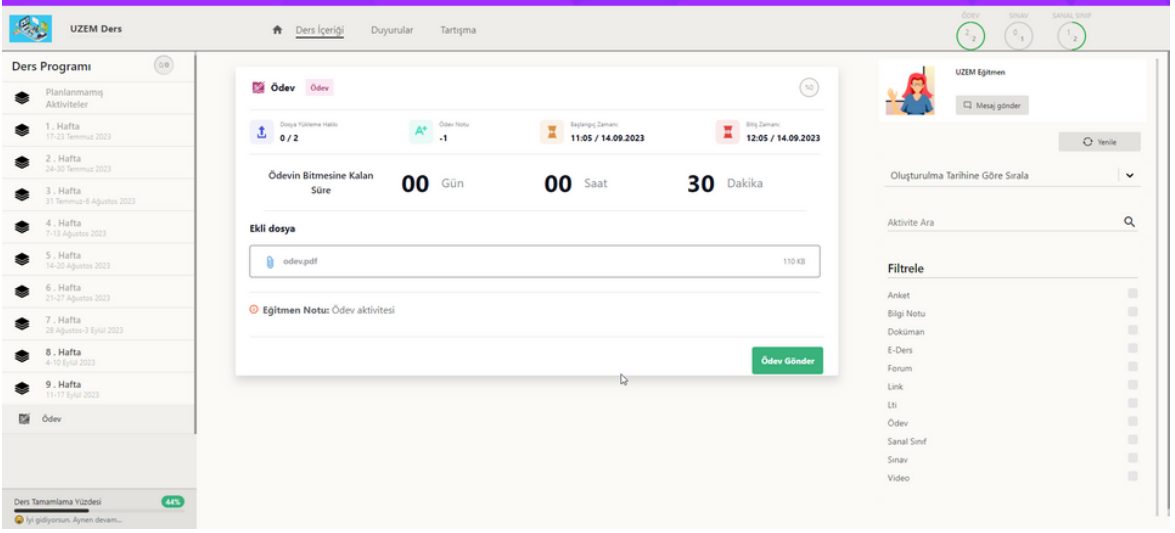

İlk önce **ekli dosya varsa indirin** ve **eğitmen notunu okuyun.** Ödevinizi; metin, .png, .jpg, .pdf, docx veya .xlsx dosyaları olarak **kendi bilgisayarınızda yaptıktan** sonra **ödev gönder** düğmesine tıklayın.

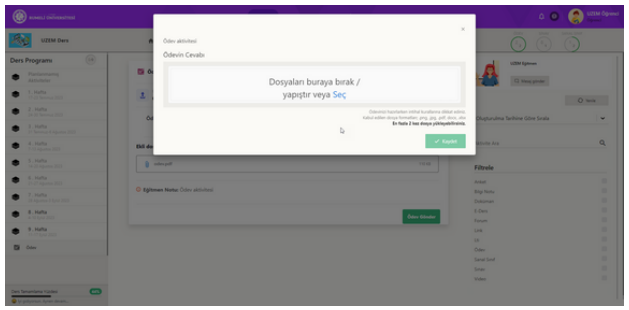

Ödevin cevabı altında yer alan **Dosyayı buraya bırak / yapıştır veya Seç** ile belgenizi bu alana ekleyin.

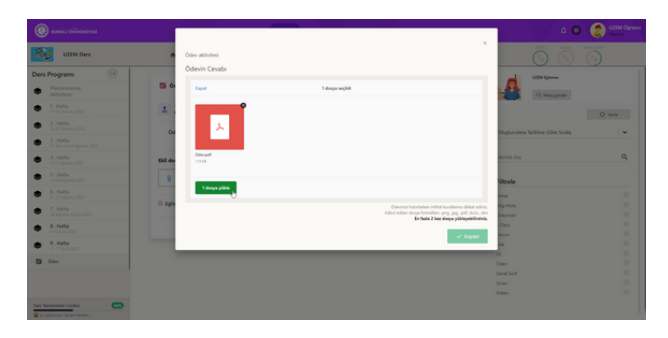

Dosyanızı seçtikten sonra **dosya yükle** butonuna basınız.

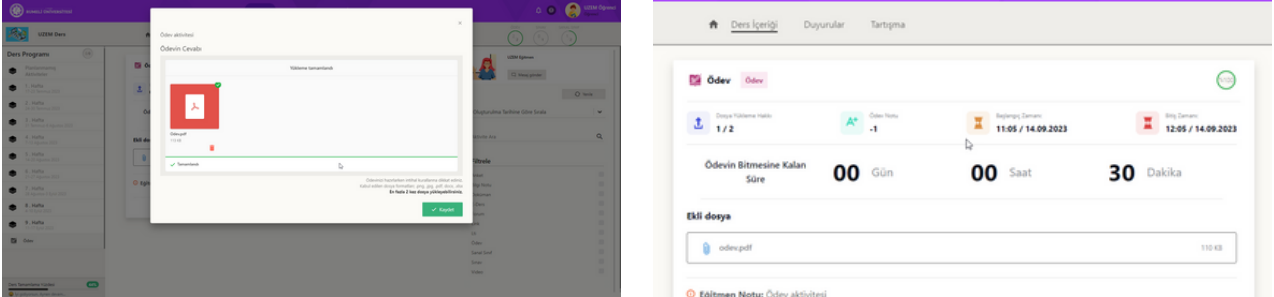

**Tamamlandı** yazısını gördükten sonra **Kaydet** butonuna tıklayın. Ödev aktivitesinde yer alan **Dosya Yükleme Hakkı** kısmını ve **Yüklenen Dosya** kısmını kontrol ediniz. **Not:** Ödevinizi hazırlarken intihal kurallarına dikkat ediniz. Kabul edilen dosya formatları; .png, .jpg, .pdf, docx, .xlsx olmalıdır.

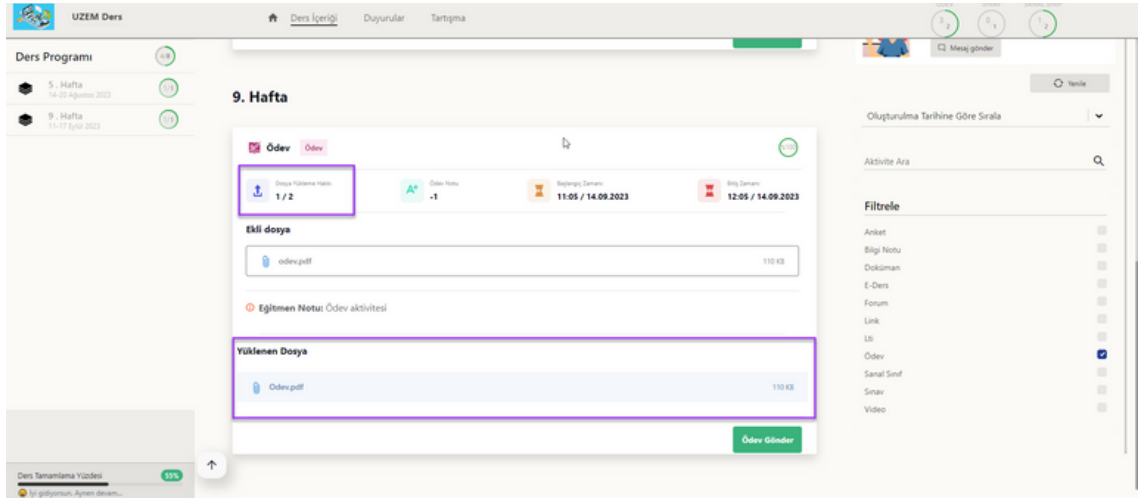

**Ödev cevabınızı** veya **ödev dosyanızı** kaydettikten sonra ödev içerisinde **yüklenen dosya sayısı** bölümü görüntülenir. Yüklediğiniz **dosyayı indirebilir** ve **kontrol edebilirsiniz.** Gönderdiğiniz ödevde bir hata varsa ödev gönder düğmesine tıklayarak **tekrardan ödev gönderebilirsiniz.** Her **ödev gönderdiğinizde** dosya **yükleme hakkınız azalır.** Eğer tüm **haklarınızı bitirdiyseniz** dosya yükleyemezsiniz.

### **3.2.2. Doküman Aktivitesi**

[Eğitmenleriniz](https://youtu.be/8SBPvZeNcK8?t=1166) doküman pdf dosyası yükleyerek gönderir. **Doküman aktivitesi içerisinde** aktivite adı, aktivite tipi, tamamlama yüzdesi, yüklenen dosya ve dosya tipi, eğitmen notu ve görüntüle düğmesi yer alır. Görüntüle düğmesine tıklayarak ve dosya ismine tıklayarak dokümanı açabilirsiniz. **Doküman aktivitesi bitirme kriterleri** görüntüleme ve Eki İndir olarak seçilebilir. Aktivitenin sağ üstünde yer alan yüzdeli dairenin üzerine fare imleci ile gelerek **bitirme kriterini öğrenebilirsiniz.**

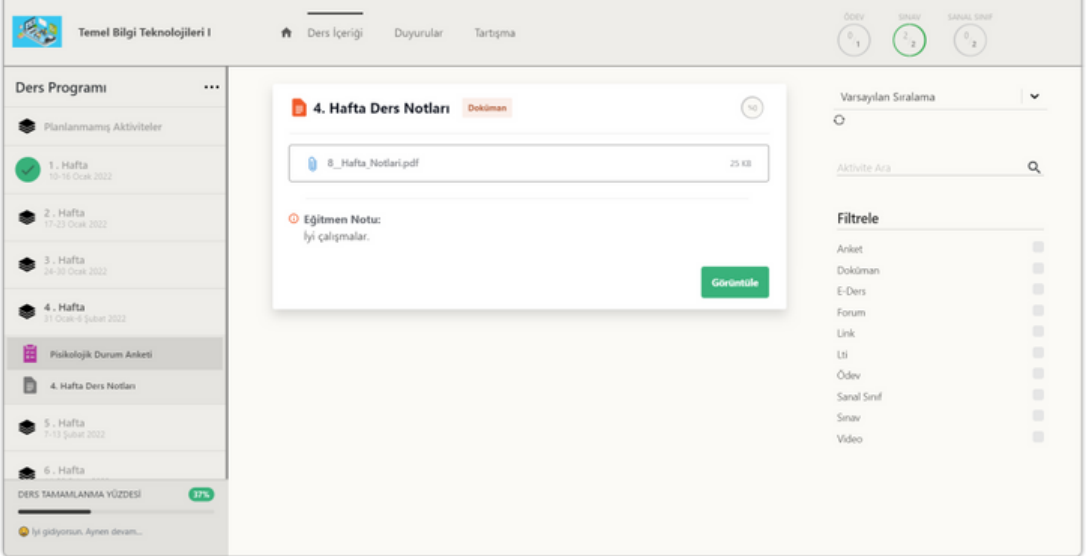

### **3.2.3. Forum Aktivitesi**

[Eğitmenleriniz](https://youtu.be/8SBPvZeNcK8?t=1018) forum tartışmaları oluşturabilir. **Forum aktivitesi içerisinde** aktivite adı, aktivite tipi, tamamlama yüzdesi, eğitmen notu ve foruma git düğmesi yer alır. **Foruma git** düğmesine tıklayarak tartışmaya katılabilirsiniz. **Forum aktivitesi bitirme kriterleri** görüntüleme, mesaj yazma ve kelime sayısı olarak seçilebilir. Aktivitenin sağ üstünde yer alan yüzdeli dairenin üzerine fare imleci ile gelerek **bitirme kriterini öğrenebilirsiniz.**

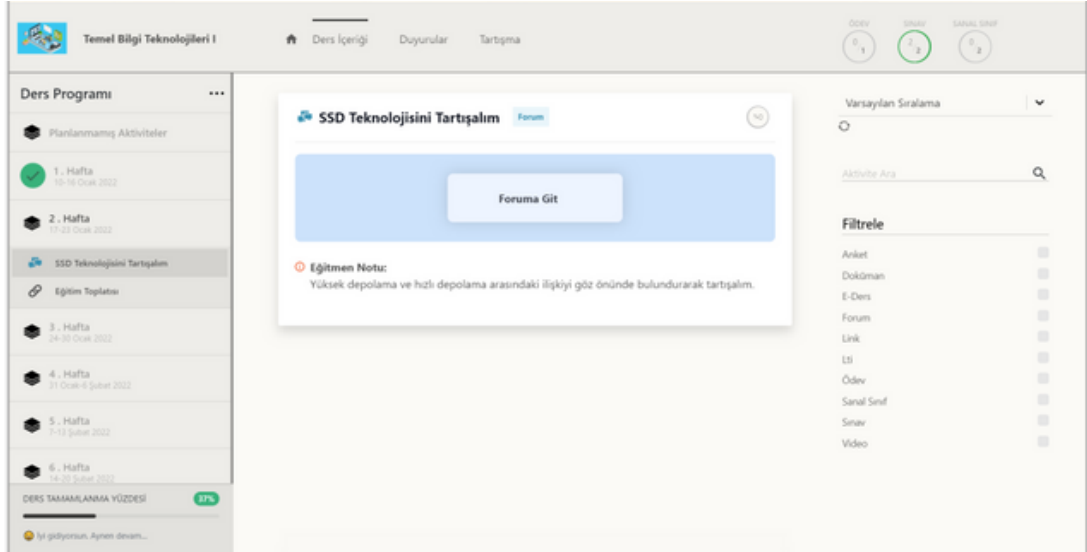

#### **3.2.4. Video Aktivitesi**

[Eğitmenleriniz](https://youtu.be/8SBPvZeNcK8?t=1413) video aktivitesi oluşturabilir. **Video aktivitesi içerisinde** aktivite adı, aktivite tipi, tamamlama yüzdesi, video, eğitmen notu ve aktivite tamamlama düğmesi yer alır. **Başlat** düğmesine tıklayarak videoyu oynatabilirsiniz.

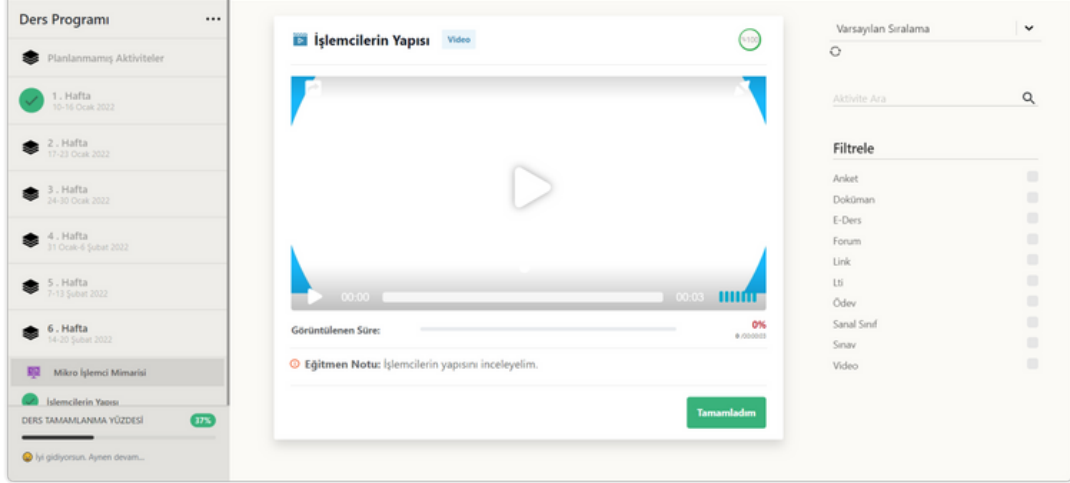

**Video aktivitesi bitirme kriterleri** görüntüleme, notlandırma ve ilerleme olarak seçilebilir. Aktivitenin sağ üstünde yer alan yüzdeli dairenin üzerine fare imleci ile gelerek **bitirme kriterini öğrenebilirsiniz.** Video aktivitesinde videonun belli saat, dakika ve saniyesine **soru ekleyebilir.** Sorunun **yanlış cevaplanması durumunda** videonun istediği saat, dakika ve saniyesinde **videoyu tekrardan başlatabilir. Örneğin;** video sorusu videonun 3. dakikasında göründü. Video ile ilgili kısım 2. dakikadan başlıyor ve 3. dakikadaki soruya yanlış cevap verdiğinizde eğitmeniniz videoyu 2. dakikadan tekrar oynatmaya başlayabilir.

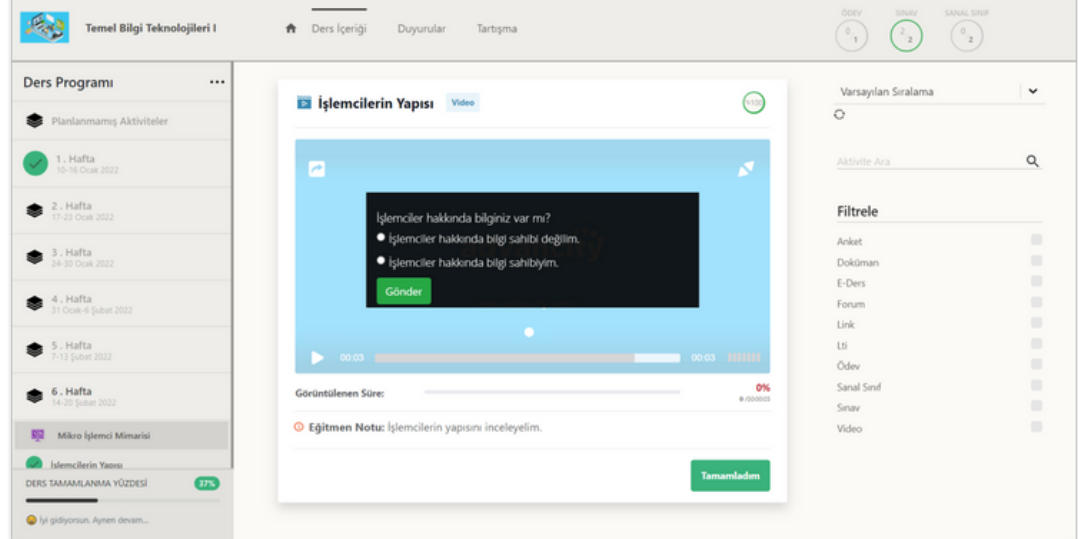

### **3.2.5. Sanal Sınıf Aktivitesi**

[Eğitmenleriniz](https://youtu.be/8SBPvZeNcK8?t=1486) sanal sınıf canlı videolu ders aktivitesi oluşturabilir. **Sanal sınıf aktivitesi içerisinde** aktivite adı, aktivite tipi, tamamlama yüzdesi, başlama zamanı/katıl/tekrar izle bilgisi/düğmesi, eğitmen notu ve tekrar izleme oluştuğunda canlı veya tekrar izleme süreleri yer alır. Sanal sınıf aktivitesi başlamamışsa *kalan süre*, başladıysa *katıl*, bittiyse ve *tekrarını yayınla* özelliği evet yapıldıysa *tekrar izle* düğmesi gelir. Sanal sınıf başladığında **katıl düğmesine** tıklayın.

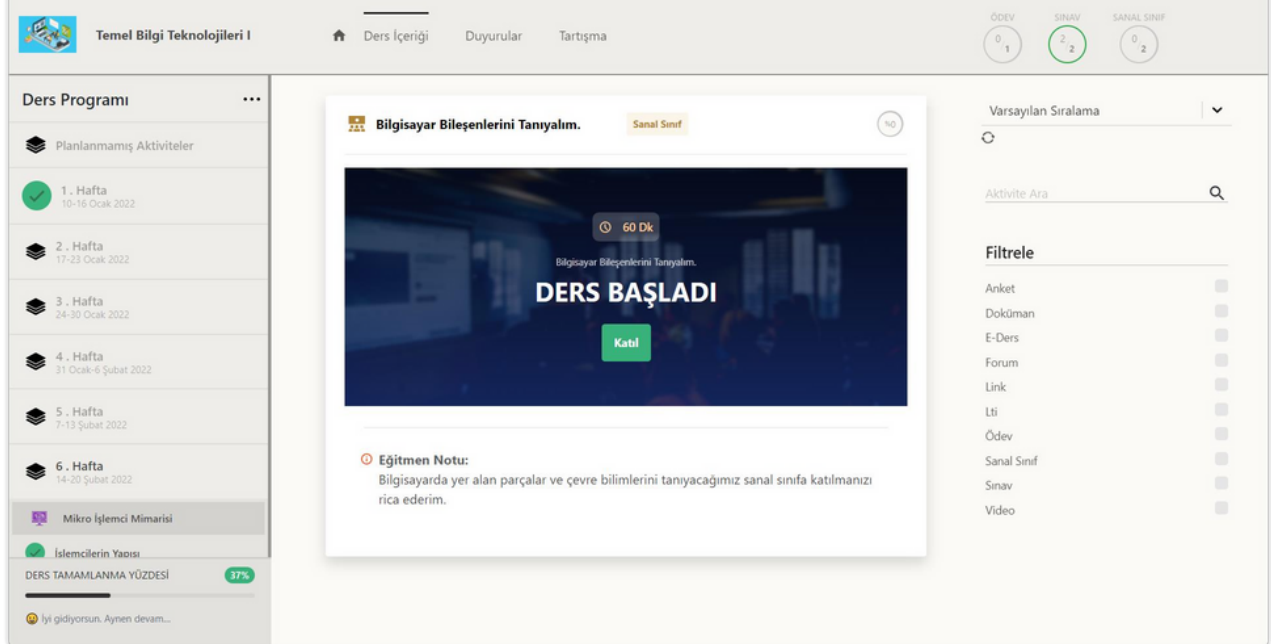

**Sanal sınıf aktivitesi bitirme kriterleri** canlı katılım, canlı veya arşiv katılım, canlı izleme oranı ve canlı veya tekrar izleme oranı olarak seçilebilir. Aktivitenin sağ üstünde yer alan yüzdeli dairenin üzerine fare imleci ile gelerek **bitirme kriterini öğrenebilirsiniz.**

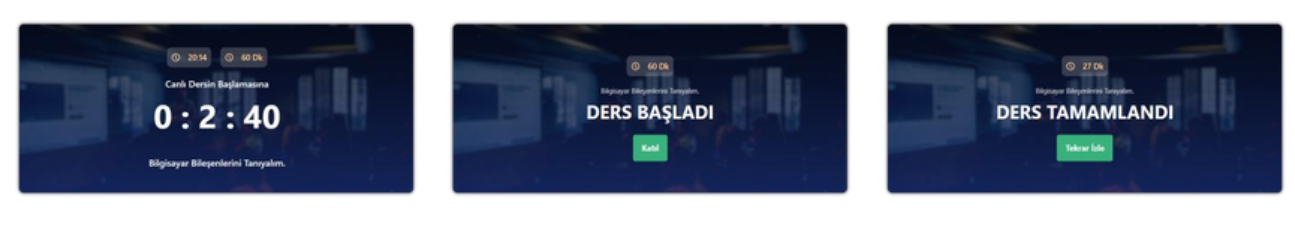

Ders başlamadı Ders Başladı *Katılım* Açık Ders Bitti *Tekrar İzleme* Aktif

### **3.2.6. Sınav Aktivitesi**

[Eğitmenleriniz](https://youtu.be/8SBPvZeNcK8?t=1208) sınav aktivitesi oluşturabilir. **Sınav aktivitesi içerisinde** aktivite adı, aktivite tipi, tamamlama yüzdesi, sınav süresi, notlandırma tipi (sınav bittikten sonra sınav notu), başlangıç tarihi, bitiş tarihi, sınavın bitmesine kalan süre, eğitmen notu, sınavı görüntüleyebileceğiniz sınav hak sayınız ve sınavı görüntüle düğmesi yer alır.

**Sınav aktivitesi bitirme kriterleri** tamamlandı ve sınav notu olarak seçilebilir. Aktivitenin sağ üstünde yer alan yüzdeli dairenin üzerine fare imleci ile gelerek **bitirme kriterini öğrenebilirsiniz.**

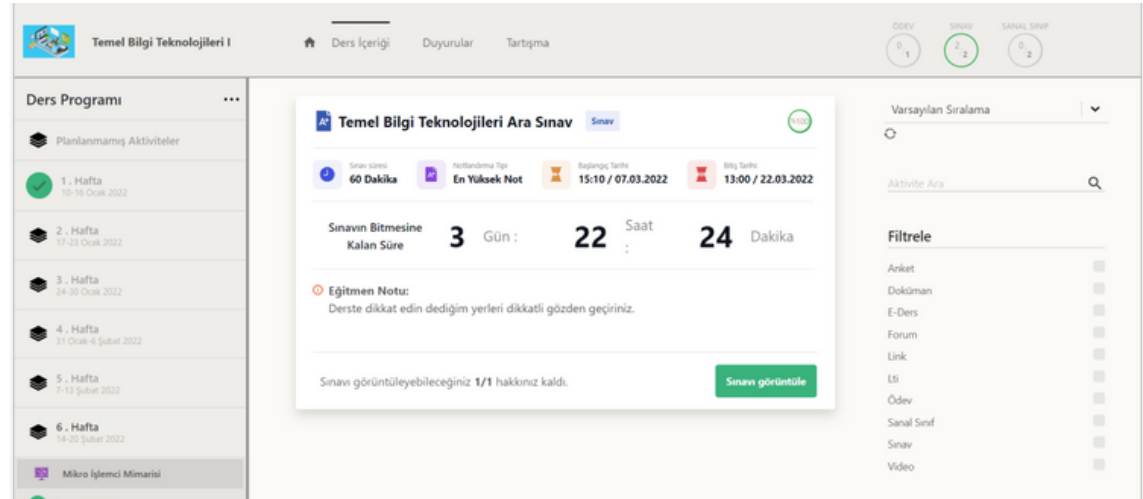

**Sınavı görüntüle** düğmesine tıklayarak sınav sayfasına geçiş yapıp sınav olabilirsiniz.

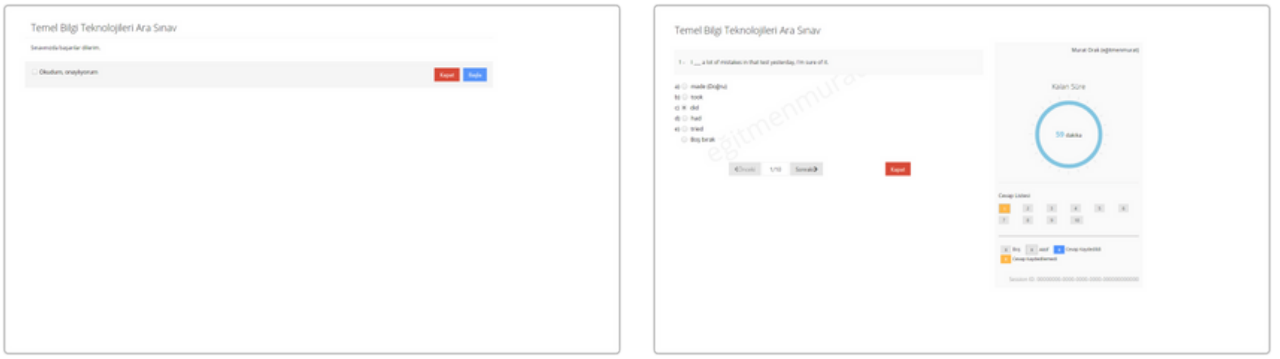

**Sınavı görüntüle** düğmesine tıklandığında Soruları yanıtlayıp **sonraki** düğmesine sınav başlama sayfası gelir. Eğitmenin notunu tıklayarak sonraki soruya geçin. Okuyarak **okudum anladım kutucuğuna** tıklayın ve **başla** düğmesine tıklayın.

**Sınav aktivitesinde;** çoktan tek seçmeli, çoktan çok seçmeli, açık uçlu, sıralama ve eşleştirme **soruları sorulabilir.** Sorular sayfasında solda **soru, cevaplar, önceki** ve **sonraki soru düğmeleri** yer alır. Sayfanın sağında **kalan süre, cevap listesi, cevap listesi renk anlamları** "*Gri/Boş/Aktif, Mavi/Cevap Kaydedildi ve Turuncu/Cevap Kaydedilmedi*" ve oturum numarası bulunur.

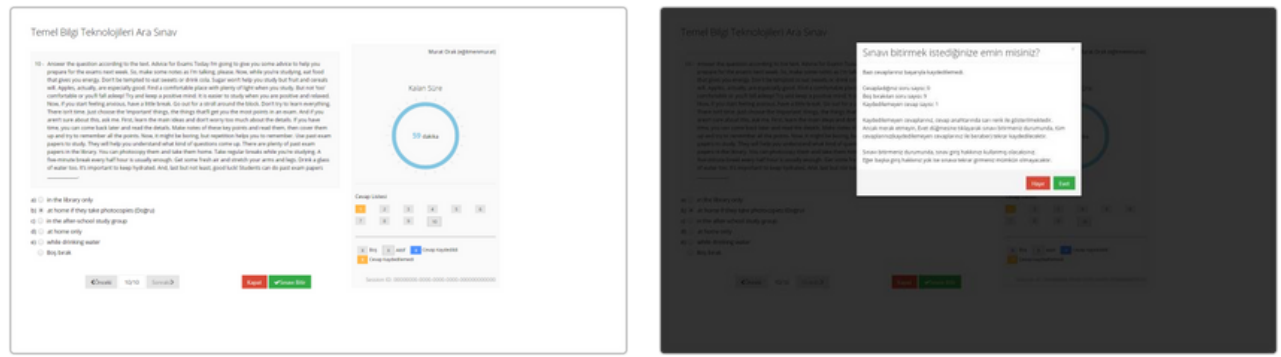

Tüm sorular bittikten sonra son soruda **sınavı** Uyarı mesajında cevapladığınız, boş bıraktığınız **bitir** düğmesine tıklayın. Sınavı bitir düğmesine ve kaydedilmeyen soruların adeti yer alır. Sınavı tıkladığınızda karşınıza uyarı mesajı gelir. bitirmek için **evet** düğmesine, sayfada kalmak için **hayır** düğmesine tıklayınız.

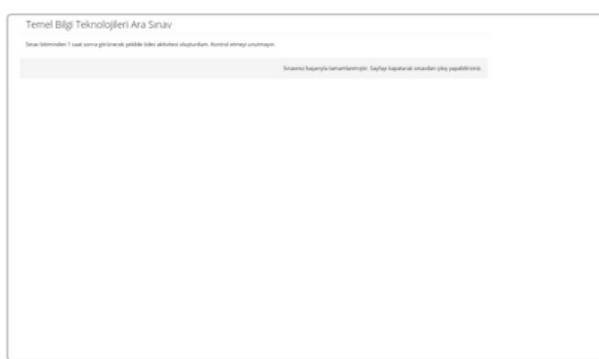

Sınav bitirildikten sonra öğrenciye sınav sonrası mesajı gösterilir.

Not: Sınavı bitirmeniz durumunda, sınav giriş hakkınızı kullanmış olacaksınız. Eğer başka giriş hakkınız yok ise sınava tekrar girmeniz mümkün olmayacaktır.

### **3.2.7. Anket Aktivitesi**

[Eğitmenleriniz](https://youtu.be/8SBPvZeNcK8?t=1118) anket aktivitesi oluşturabilir. **Anket aktivitesi** bir durumu, memnuniyeti, işlevselliği, kişisel seçimler gibi… bireylerin bilgi, duygu, düşünce ve durumlarını ölçmek için sorulan sorulardır. **Anket aktivitesi içerisinde** aktivite adı, aktivite tipi, tamamlama yüzdesi, eğitmen notu ve anketi görüntüle düğmesi yer alır. Anket aktivitesinde paragraf, şıklı tek seçim, şıklı çok seçim ve matris **soruları bulunur. Anket aktivitesi bitirme kriterleri** tamamlama olarak seçilebilir. Aktivitenin sağ üstünde yer alan yüzdeli dairenin üzerine fare imleci ile gelerek **bitirme kriterini öğrenebilirsiniz.**

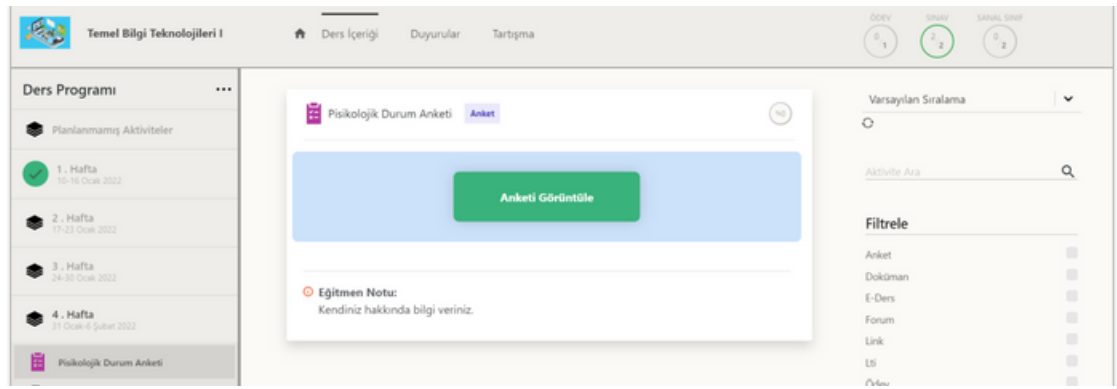

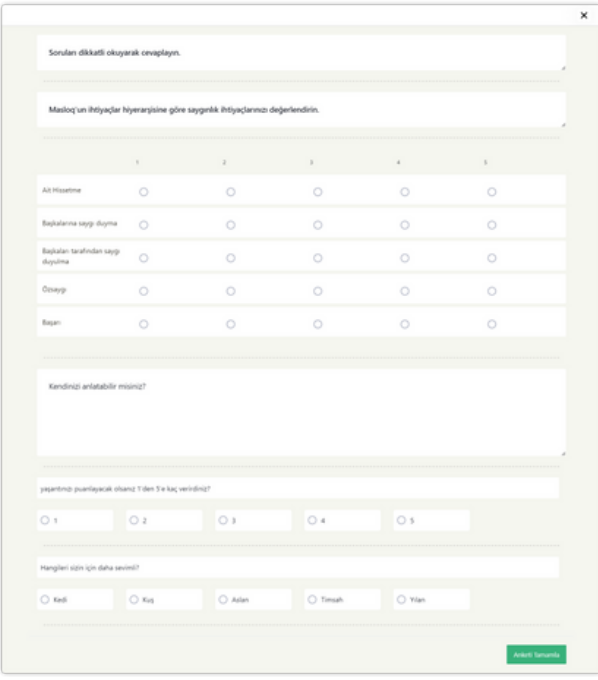

**Anketi görüntüle** düğmesine tıkladığınızda anket sorularının bulunduğu pencere açılır.

Tüm anket sorularını yanıtladıktan sonra anketi tamamla düğmesine tıklayarak anketi tamamlayabilirsiniz.

### **3.2.8. Link Aktivitesi**

[Eğitmenleriniz](https://youtu.be/8SBPvZeNcK8?t=1057) link bağlantı (URL) aktivitesi oluşturabilir. **Link aktivitesi** eğitmen tarafından başka eğitsel olarak yararlı olduğunu düşüğü ve bilgi amacıyla web sitelerin bağlantılarını aktivite olarak ekledikleri aktivitelerdir. **Link aktivitesi içerisinde** aktivite adı, aktivite tipi, tamamlama yüzdesi, link açıklaması, link (URL), eğitmen notu ve görüntüle düğmesi yer alır. **Link aktivitesi bitirme kriterleri** görüntüleme olarak seçilebilir. Aktivitenin sağ üstünde yer alan yüzdeli dairenin üzerine fare imleci ile gelerek **bitirme kriterini öğrenebilirsiniz. Görüntüle** düğmesine tıklayarak **bağlantıya (URL) adresine** veya **toplantı sayfasına** giriş yapabilirsiniz.

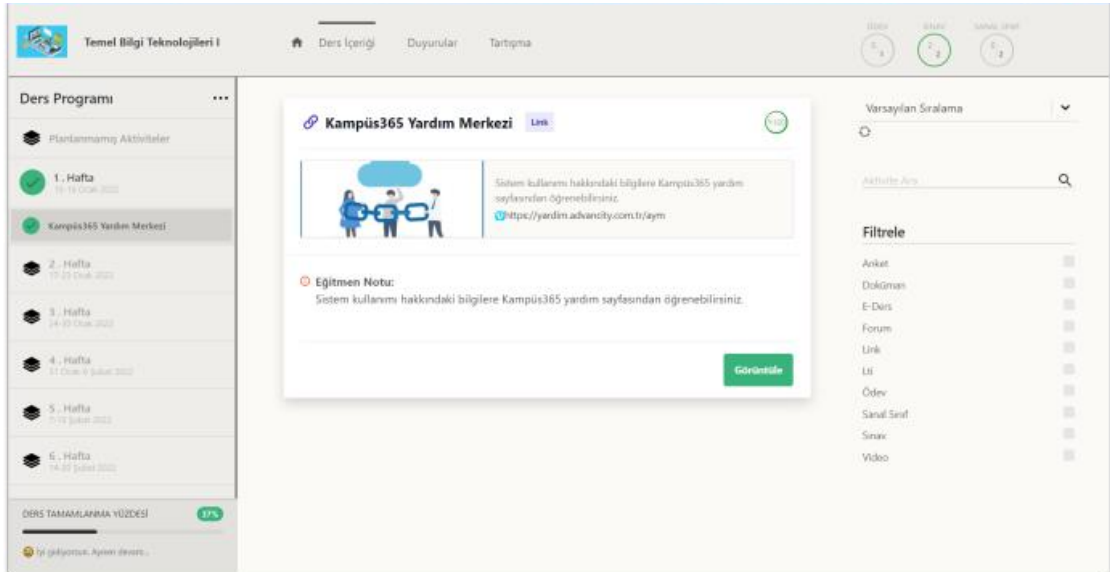

### **3.3. Duyurular**

Ders [sayfasına](https://youtu.be/8SBPvZeNcK8?t=808) giriş yaptıktan sonra ders sayfasının üstünde beliren bir sonraki sekme **duyurular** sekmesidir. **Duyuru düğmesine** tıklayarak **ders duyuruları sekmesini** görüntüleyebilirsiniz. Ders içerisinde yer alan duyurular sekmesinde **sadece ilgili dersin duyuruları listelenir. Duyuru adına tıklayarak** duyuruları okuyabilirsiniz. Ders duyuruları sekmesinin sol üstünde yer alan **yeni duyuru artı düğmesine** tıklayarak dersiniz için **yeni bir duyuru ekleyebilirsiniz.**

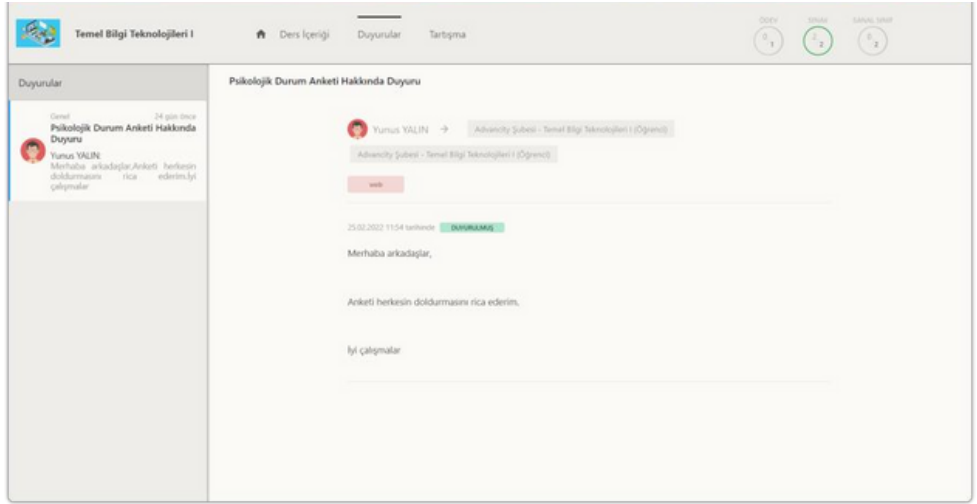

### **3.4. Tartışma**

Ders [sayfasına](https://youtu.be/8SBPvZeNcK8?t=824) giriş yaptıktan sonra ders sayfasının üstünde beliren bir sonraki sekme **tartışma** sekmesidir. **Tartışma düğmesine** tıklayarak **ders tartışmaları sekmesini** görüntüleyebilirsiniz. Ders içerisinde yer alan tartışmalar sekmesinde **sadece ilgili dersin tartışmaları listelenir.**

**Tartışma adına tıklayarak** tartışmaya katılabilir. Ders tartışmaları sekmesinin sol üstünde yer alan **yeni tartışma artı düğmesine** tıklayarak dersiniz için **yeni bir tartışma ekleyebilirsiniz.**

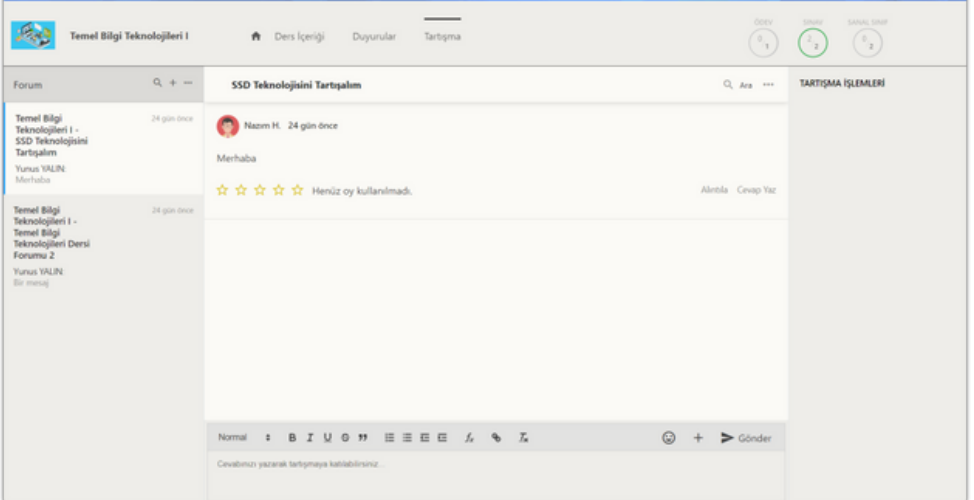

### <span id="page-16-0"></span>**4. Takvim Sayfası**

Üst [menüde](https://youtu.be/8SBPvZeNcK8?t=490) yer alan **[takvim](https://youtu.be/8SBPvZeNcK8?t=490)** [d](https://youtu.be/8SBPvZeNcK8?t=490)üğmesine tıklayın. Sol bölümde takvim içerisinde *yıl, ay* ve *gün* seçerek, seçtiğiniz tarihte planlanmış aktiviteleri görüntüleyebilirsiniz. Sol altta yer alan **aktivite** tipi bölümünde *sanal sınıf, ödev, sınav, video, forum, e-ders* ve *doküman* seçimlerini kaldırarak veya seçerek **takvimde görüntülemek istediğiniz aktiviteyi seçebilirsiniz.** Takvimin **ortasında** yer alan *gün, hafta* ve *ay* düğmelerine tıklayarak takvimi *günlük, haftalık* ve *aylık* olarak görüntüleyebilirsiniz. Takvimde **görüntülediğiniz aktivitenin adlarına tıklayarak** aktiviteye geçiş yapabilirsiniz.

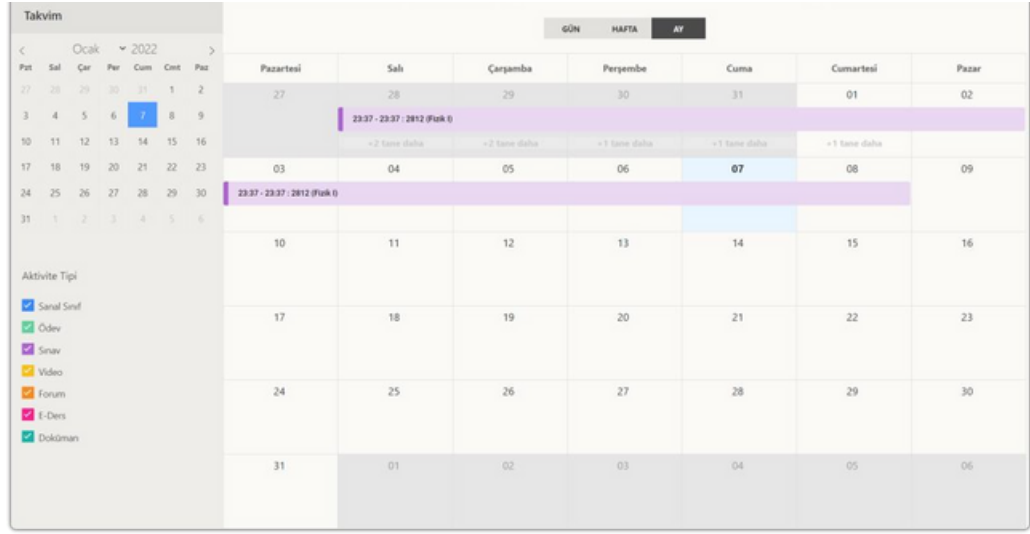

### **5. İletişim Araçları**

Sistem içerisinde, iletişim konusunda çeşitli araçlar mevcuttur. Bu iletişim araçları, kullanıcıların ihtiyaçlarına ve tercihlerine göre çeşitlilik gösterir. İletişim araçlarını kullanırken yönetmelik kurallarını göz önünde bulundurmak son derece önemlidir. Bu kurallar, iletişimin sağlıklı bir şekilde gerçekleşmesini ve herkesin haklarının korunmasını amaçlar. Örneğin, mesajlaşma platformlarında **kişisel bilgilerin gizliliğini korumak, hoş olmayan içeriklerden kaçınmak ve saygılı bir dil kullanmak** gibi kurallar, iletişimin sorunsuz bir şekilde ilerlemesini sağlar. Bu nedenle, iletişim araçlarını kullanırken bu yönetmelik kurallarını unutmamak ve dikkate almak gerekmektedir.

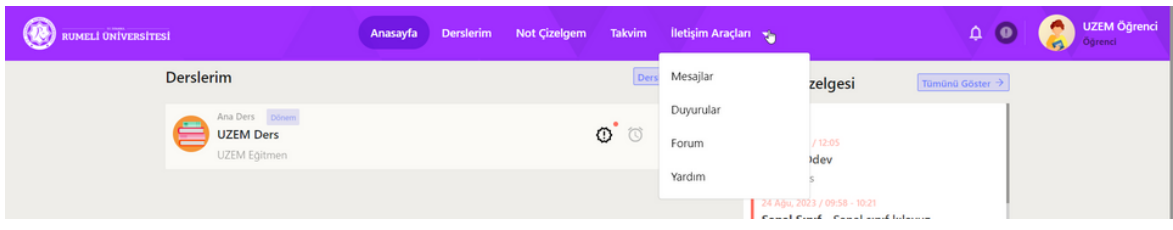

### **5.1. Mesajlar**

Üst [menüde](https://youtu.be/8SBPvZeNcK8?t=331) yer alan **[mesajlar](https://youtu.be/8SBPvZeNcK8?t=331)** düğmesine tıklayın. Sayfanın sağında **gruplar** bölümünde dahil olduğunuz gruplar ve **kişiler** bölümünde sınıfınızda yer alan diğer öğrenciler ve öğretmenleriniz listelenir. Bir gruba veya bir kişiyi arayabilir ve grup veya kişi adına tıklayarak mesajlaşma alanına geçiş yapabilirsiniz. Sayfanın solunda tümü bölümünde grup ve kişisel olarak gelen veya gönderilen son mesajları görüntülersiniz. Grup düğmesine tıklayarak grup mesajlaşmalarını görüntüleyebilir ve kişisel düğmesine tıklayarak kişisel mesajlaşmaları görüntüleyebilirsiniz.

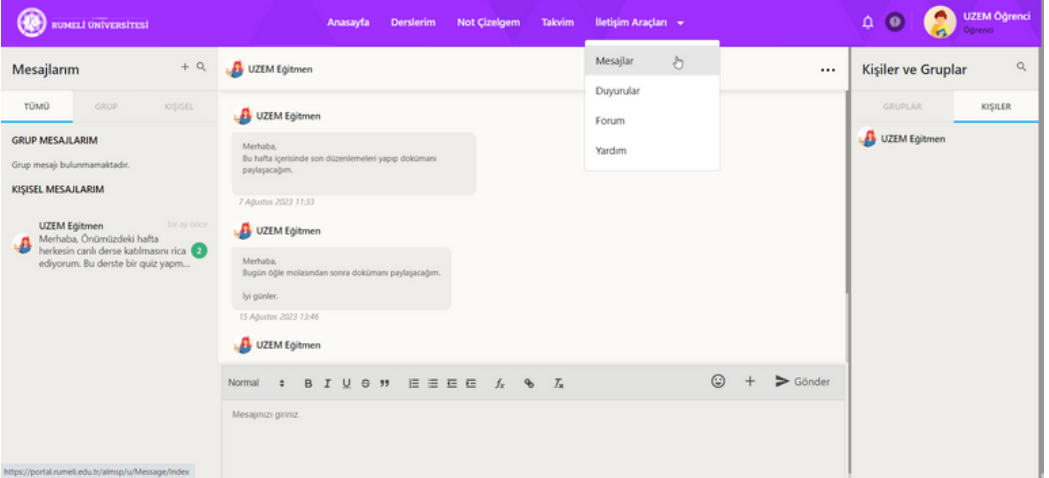

### **5.2. Duyurular**

Üst [menüde](https://youtu.be/8SBPvZeNcK8?t=460) yer alan **[duyurula](https://youtu.be/8SBPvZeNcK8?t=460)r** düğmesine tıklayın. **Gelen** duyurular bölümünde duyuru isimlerine tıklayarak **sizin için gönderilen** duyuruları okuyabilirsiniz. Sol üstte duyurular yazısının sağında yer alan **büyüteç düğmesine** tıklayarak **gelen** ve **gönderilen duyurular** arasında ayrı ayrı **arama** yapabilirsiniz. **Artı düğmesine** tıklayarak öğrencileriniz için yeni duyuru gönderebilirsiniz.

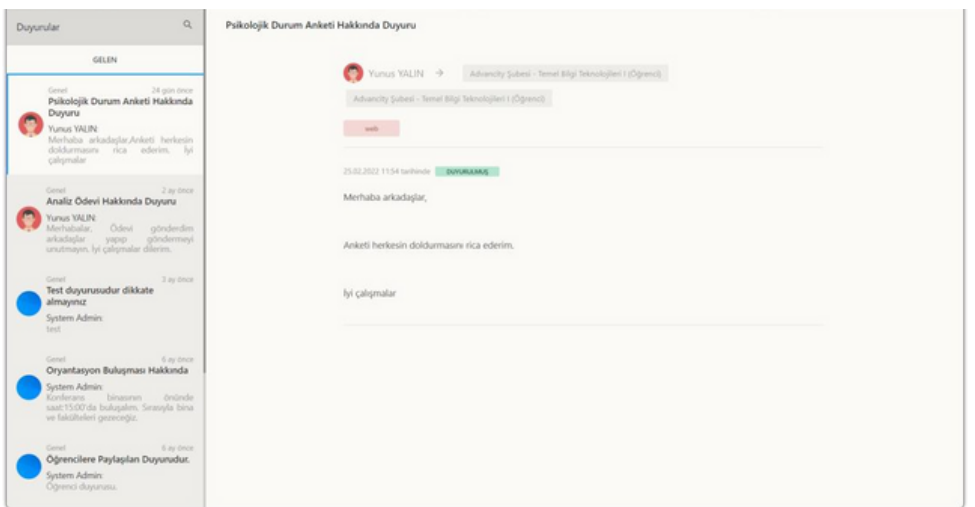

### **5.3. Forum Sayfası**

Üst [menüde](https://youtu.be/8SBPvZeNcK8?t=539) yer alan **[forum](https://youtu.be/8SBPvZeNcK8?t=539)** [dü](https://youtu.be/8SBPvZeNcK8?t=539)ğmesine tıklayın. Sayfanın solunda **genel** ve **ders sekmelerinde** eğitmenler veya yöneticiler tarafından oluşturulmuş **forumlar listelenir.** Genel veya ders sekmelerinde yer alan **forum adlarına tıklayarak** forum tartışmasına geçiş yapabilirsiniz. Sayfanın sol üstünde yer alan **büyüteç düğmesine** tıklayarak **forumlar arasında arama** yapabilirsiniz.

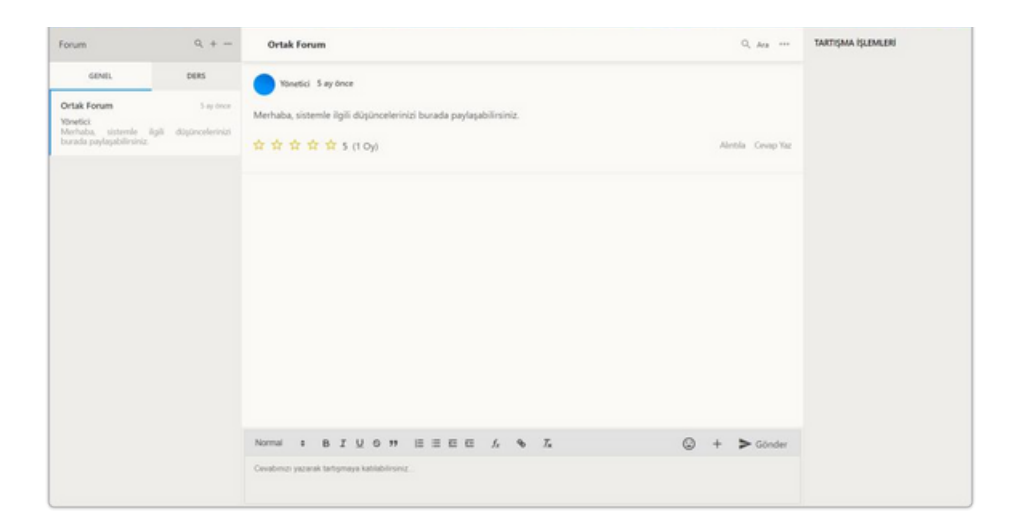

**Genel** veya **ders forumlarından** birinin **adına** tıkladığınızda **orta kısımda forum bölümü** açılır. Açılan tartışmada yukarı doğru kaydırarak daha eski tartışma mesajlaşmalarını görüntüleyebilirsiniz. **Cevabınızı yazarak tartışmaya katılabilirsiniz** yazısının olduğu **bölüme** tıklayarak **forum mesajı yazabilir** ve **gönder** düğmesine tıklayarak forum mesajınızı gönderebilirsiniz. **Yazdığınız yazının** biçimi, kalınlık, italik, altı çizili, üzeri çizili, alıntı, madde işareti, sayı madde, girinti, formül ve bağlantı özelliklerini ekleyebilirsiniz. Eklediğiniz bir metnin biçimlerini temizleyebilirsiniz. Foruma bir **emoji** veya **dosya gönderebilirsiniz.** Başkasının mesajına puan verebilir, alıntılayabilir ve cevap yazabilirsiniz. Eğitmen veya yönetici **moderasyon özelliğini** aktif etmiş ise **yazdınız ileti**, eğitmen veya yönetici tarafından **onaylandıktan sonra yayınlanır.**

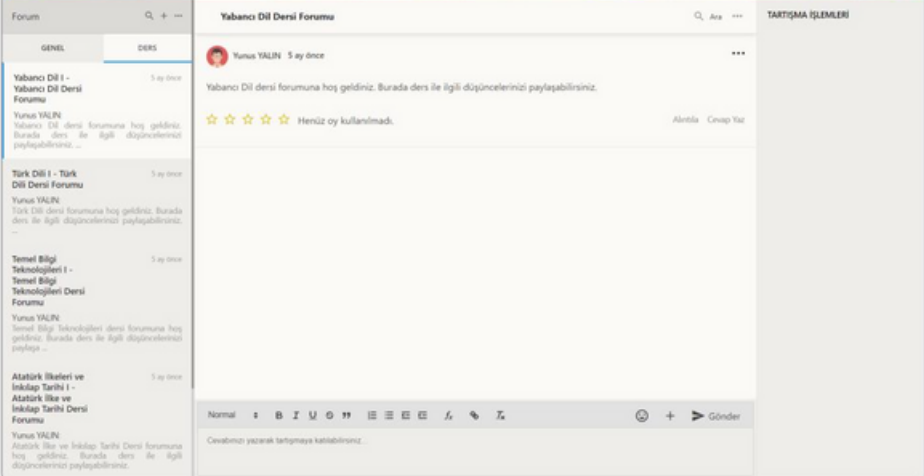

**19**

### **5.3. Yardım**

Üst menüde yer alan yardım düğmesine tıklayın. Destek Masası başlığı altında destek talebi oluşturabilirsiniz. Oluşturduğunuz destek taleplerinin durumlarını sayfanın alt kısmında yer alan alandan takip edebilirsiniz.

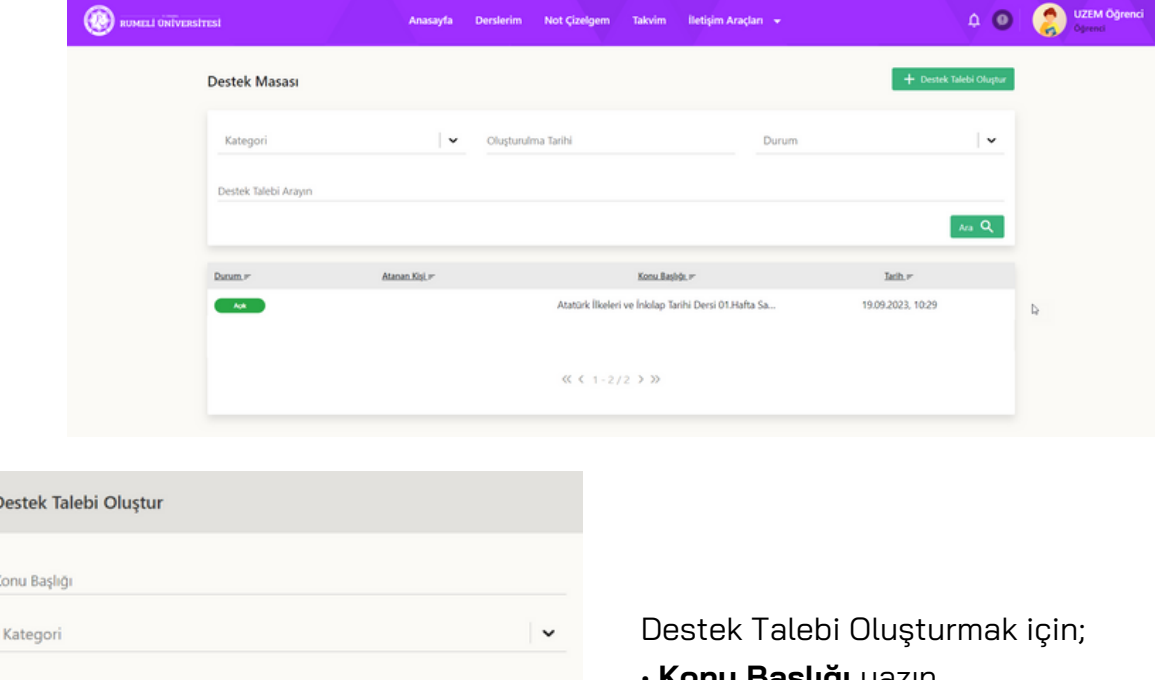

Dest

Konu

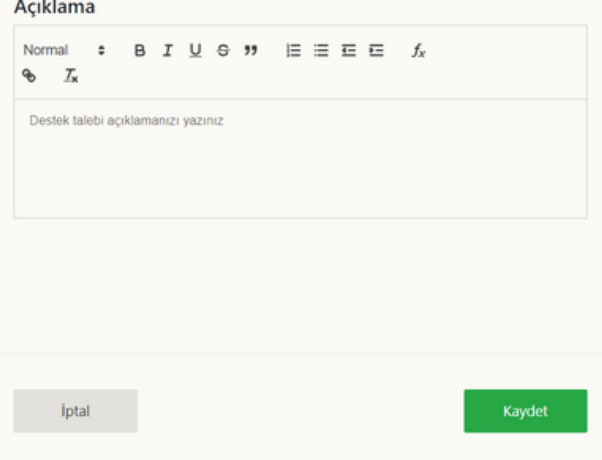

- **Konu Başlığı** yazın**.**
- **Kategori** seçiniz.

• **Açıklama** bölümüne sorununuzla ilgili ayrıntılı bir şekilde açıklama yazınız. Detaylı bir şekilde sorununuzu yazmanız sürecin çözümü için önemlidir.

• **Kaydet** düğmesine tıklayın.

Oluşturmuş olduğunuz destek taleplerinin durumlarını takip edebilirsiniz. Talebinizle ilgili teknik ekip ile görüşme sağlayabilirsiniz.

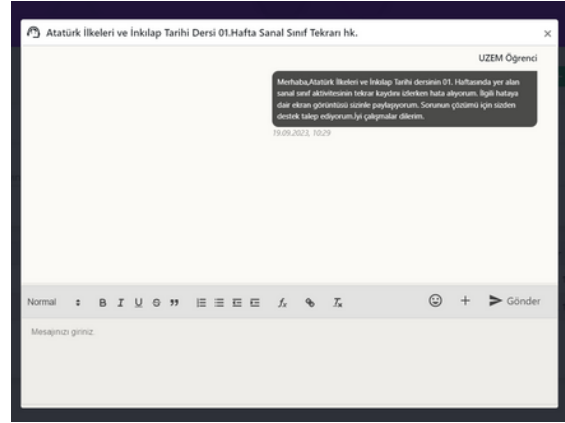

### <span id="page-20-0"></span>**6. Sıkça Sorulan Sorular**

Öğrenciler tarafından sıkça sorulan sorulular aşağıdadır. (Daha fazla uzem sistemi ile ilgili sorularınızı bizlere ulaştırabilirsiniz. Soru veya yaşadığınız sorunlara dair ayrıntı bir açıklama, ekran görüntüsü ve/veya ekran kaydı ile tarafımıza iletiniz.)

### **Sisteme giriş için nelere ihtiyacım var?**

Eğitim sistemine giriş yapmak için internet bağlantısı olan bir cihaz üzerinden giriş yapabilirsiniz. (\*Tavsiye edilen bir bilgisayar veya akıllı telefon ile Google Chrome web tarayıcısı üzerinden giriş yapmanızdır.)

### **Sisteme giriş yaparken sorun yaşıyorum ne yapmalıyım?**

- Eğitim365 yüklenmesi 15 saniyeden uzun sürüyorsa, tarayıcınızı 'F5' kullanarak yenileyin.
- Tarayıcınızı yenilemenize rağmen Eğitim365'e giremiyorsanız. 'CTRL + F5' fonksiyonunu kullanarak sitenin tekrardan yüklenmesini sağlayınız. Bu işlem ön bellekte bulunan bütün çerezleri temizleyerek sitenin yeniden yüklenmesini sağlar.
- Tarayıcınızda ayarlar düğmesi > Geçmiş > Geçmişi Temizle işlemlerini gerçekleştirerek tüm tarayıcı ön belleğini temizleyebilirsiniz.
- Tarayıcınızı gizli modda kullanarak ön bellekte saklanan çerezleri görmezden gelerek sisteme giriş yapabilirsiniz.
- Modeminizi kapatıp 15 saniye bekleyin ve yeniden açın bu işlem internet bağlantınızı (IP Adresinizi) sıfırlamanızı sağlar. Bu işlemden sonra Eğitim365'e girmeyi deneyin.
- Bulunduğunuz ağın bazı erişim kısıtlamaları olabilir. Bunu anlamak için telefonunuzun mobil internetini kullanarak Eğitim365'e bağlanmayı deneyin.

### **Canlı derse senkron olarak katılmadığımda daha sonra izleyebilir miyim?**

Canlı dersler dönem sonuna kadar tekrar izlenebilir durumda sistemde yer alacaktır. Asenkron olarak katılım sağlayabilirsiniz. Sanal sınıflara canlı olarak katılım sağlamanız, eğitim sürecinin etkin bir şekilde işlemesi için son derece önemlidir. Bu, öğrencilerin derslere aktif bir şekilde katılmasını sağlar ve interaktif bir öğrenme ortamı oluşturur. Canlı katılım, öğretmenlerin öğrencilerin sorularını anında yanıtlayabilmesini ve geri bildirimde bulunmasını sağlar.

### **Devamsızlık hakkım olacak mı ?**

Eğitim sistemi üzerinden takip ettiğiniz dersler için devamsızlık hakkınız örgün eğitimde yer alan dersleriniz için belirlenmiş olan devamsızlık hakkınız ile aynıdır.

### **Çift Anadal (ÇAP) yapan bir öğrenci sisteme nasıl giriş yapabilir?**

Her ayrı bölümünüz için farklı hesaplarınız bulunmaktadır. Her sanal sınıf için kişiye özel bir url tanımlanır. İki farklı hesabınız olacağı için çakışan dersin bağlantı adresi farklı olduğu için ikisine de girebilirsiniz.

### **Sanal sınıf aktivitesinde sorun yaşadığımda ne yapmalıyım?**

- Canlı derse katılmakta sorun yaşıyorsanız internet bağlantınızı kontrol ediniz. Kısıtlı veya güvenli bir ağda olup olmadığınızı kontrol ediniz. İnternet bağlantınız sorun yaşıyorsanız internet servis sağlayıcınızla iletişime geçiniz.
- Cihazının sistem yazılımını ve internet tarayıcınızın güncellemelerini kontrol ediniz.
- Farklı bir cihaz veya internet bağlantısı ile
- Kamera ve mikrofon paylaşımında veya sanal sınıf ortamında paylaşılan dosyayı görüntülemekte sorun yaşıyorsanız "Sayfa Ayarları" bölümüne girip "İzinler" bölümünü kontrol ediniz.

### **Online sınav aktivitesinde sorun yaşadığımda ne yapmalıyım?**

- Sınav aktivitesinde sorun yaşıyorsanız internet bağlantınızı kontrol ediniz. Kısıtlı veya güvenli bir ağda olup olmadığınızı kontrol ediniz. İnternet bağlantınız sorun yaşıyorsanız internet servis sağlayıcınızla iletişime geçiniz.
- Whatsapp destek hattından teknik ekibimizle iletişime geçebilirsiniz.

### **Derslerim çakışıyor farklı cihazlardan farklı derslere girebilir miyim?**

Sistemine iki farklı cihazdan veya tarayıcıdan giremezsiniz. Sadece bir oturumun bağlı kalmasına izin verilir. Senkron olarak katılamadığınız dersleri belirtilen süre içerisinde tekrarını izleyeniz.

### **Derslere girmeme rağmen tamamlama yüzdesi yükselmiyor sebebi nedir?**

Gelecek haftanın aktivitelerini görüntüleyemediğiniz için ders tamamlama yüzde yükselmiyor olabilir. Ders tamamlama yüzde ile devam durumunuz hiçbir alakası yoktur.

### **Ödev Aktivitesine Yüklenebilecek Dosyalar ve Maksimum Dosya Boyut Nedir?**

Dosya yükleme alanında rar , görsel (jpg, png vs.), excel , word, pdf, video olarak yükleme sağlanabilmektedir. Ödev dosyası yüklerken sistemdeki kısıtlama 50mb üzerinden hesaplanmaktadır. Yalnızca 1 adet dosya yüklenebilir. Birden fazla dosya yüklemek istediğinizde dosya birleştirme araçlarını kullanarak dosyalarınızı birleştirebilirsiniz.

### **IOS ve Safari tarayıcıda aktiviteleri açamıyorum ne yapmalıyım?**

IOS mobil cihazlarda Safari tarayıcısı ile girildiğinde Görüntüle, Katıl, Tamamla gibi butonlar işlevlerini yerine getiremeyebilmektedir. Bu durum Safari tarayıcısının Pencereleri Engelle özelliği nedeniyle kaynaklanmaktadır. Safari ayarlarında bulunan bu özelliği kapatarak aktivitelere ulaşabilirsiniz.

### **Mobil uygulamanız var mı?**

Mobil uygulama mevcut. (\*Tavsiye edilen bir bilgisayar veya akıllı telefon ile Google Chrome web tarayıcısı üzerinden giriş yapmanızdır.)

- Android: https://play.google.com/store/apps/details? id=com.advancity.alms&gl=TR
- IOS: https://apps.apple.com/tr/app/kampus365/id1606171662?l=tr

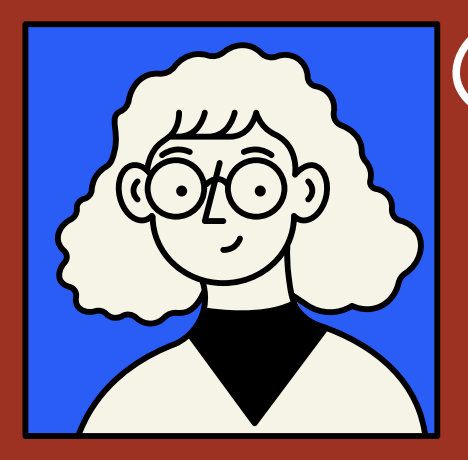

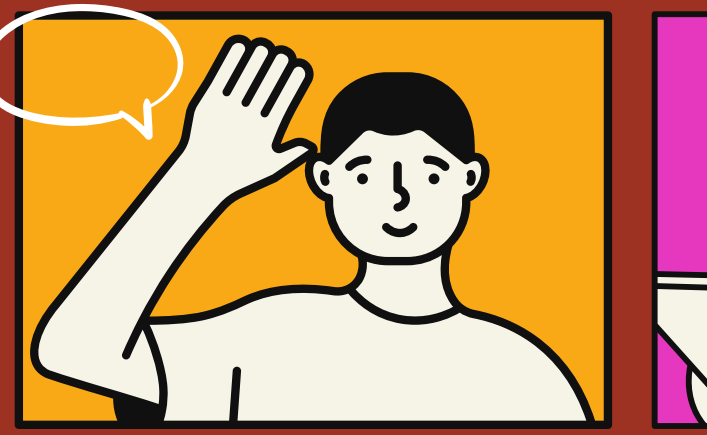

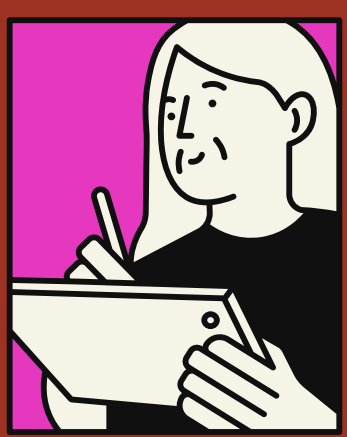

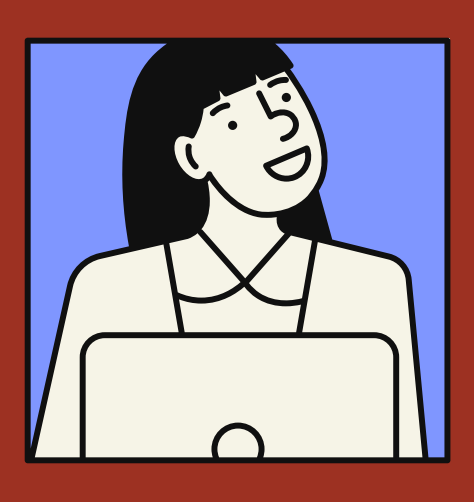

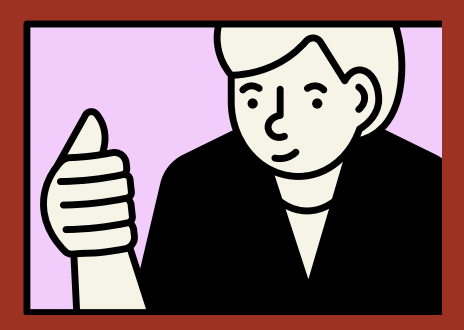

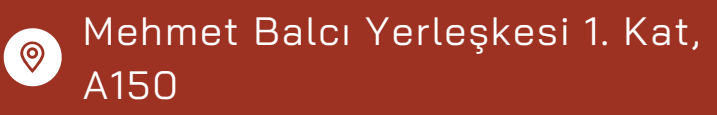

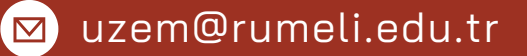

[uzem.rumeli.edu.tr](https://uzem.rumeli.edu.tr/)

**4** +90 534 983 75 60 (Whatsapp)

T.C. İSTANBUL RUMELİ ÜNİVERSİTESİ UZAKTAN EĞİTİM UYGULAMA VE ARAŞTIRMA MERKEZİ

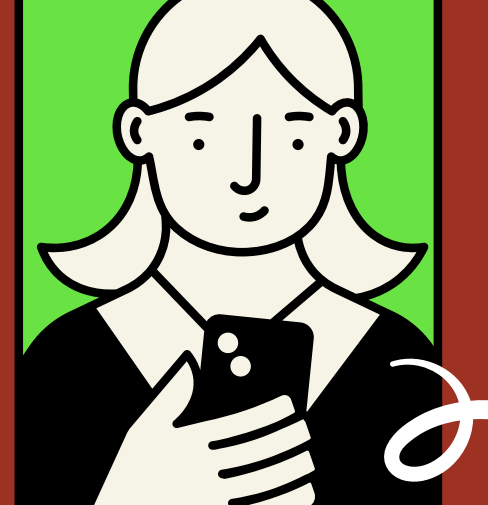

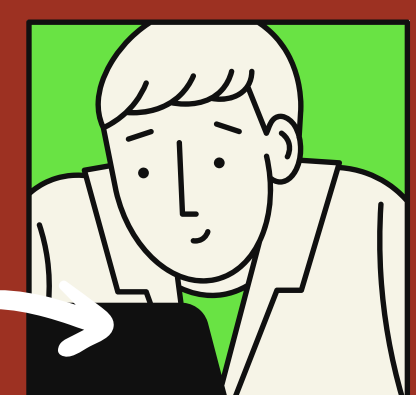

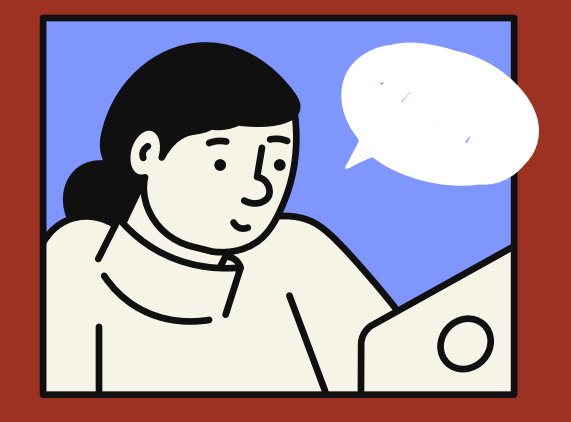

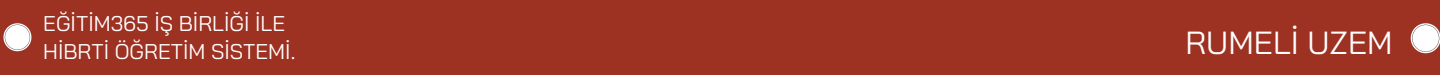